EZReports

# **Getting the Most From Your EZReports Software Database**

# Guide to Creating Reports Thomas Kelly Software Associates

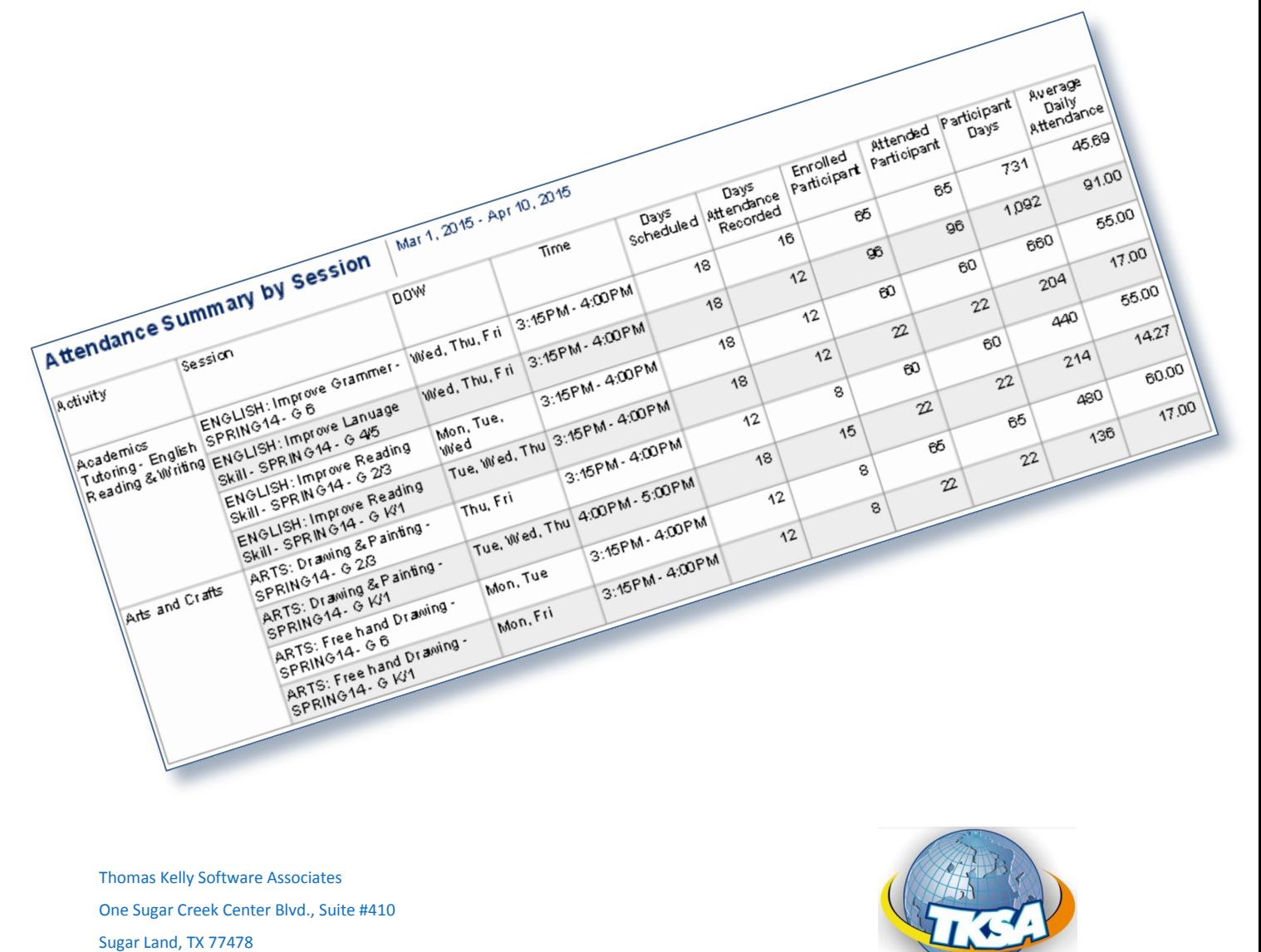

**Copyright Notice:** This manual is protected by copyright laws and international treaties. Unauthorized reproduction and distribution of this manual, or any portion of it, may result in severe civil and criminal penalties, and will be prosecuted under the maximum extent possible under the law.

# Contents

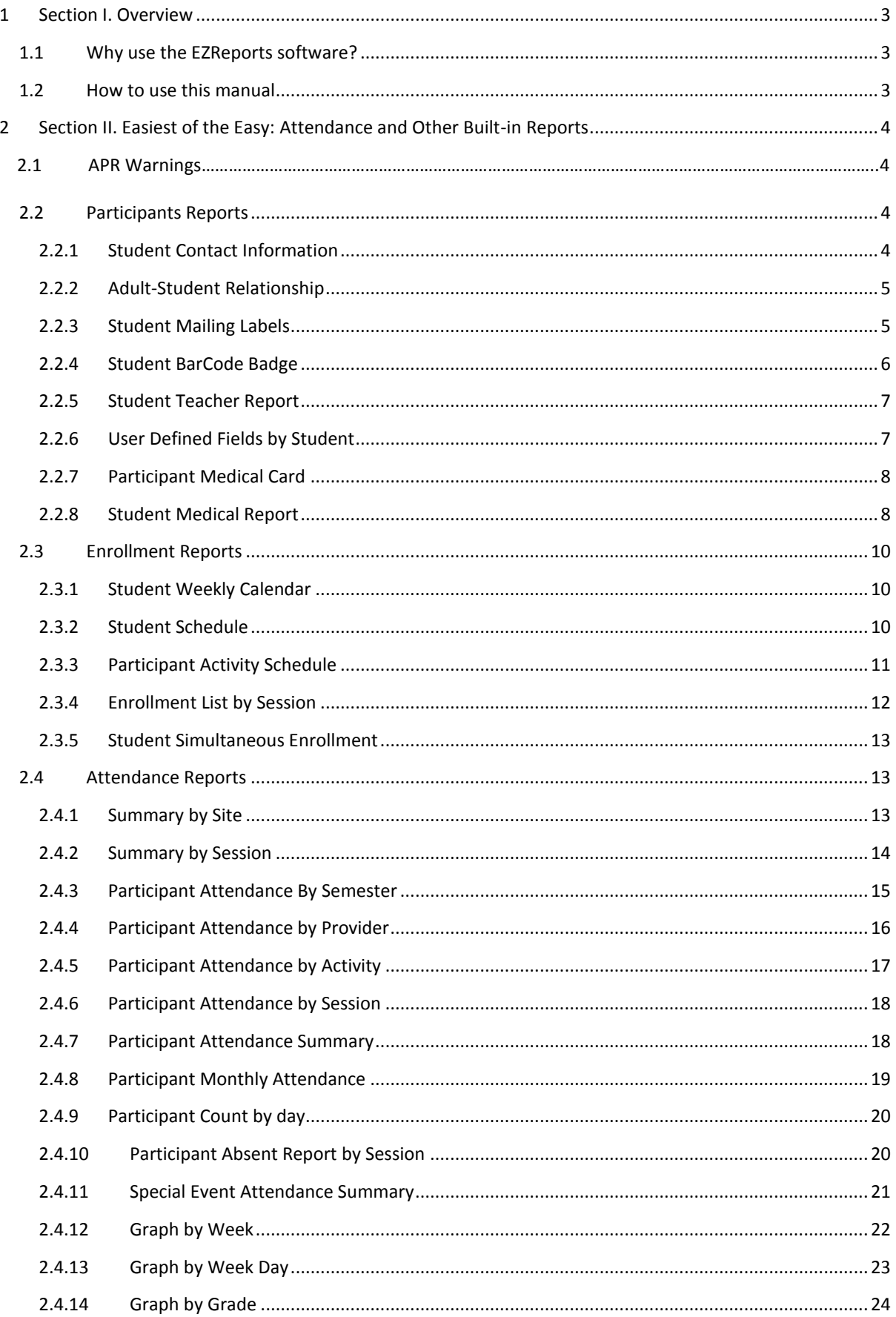

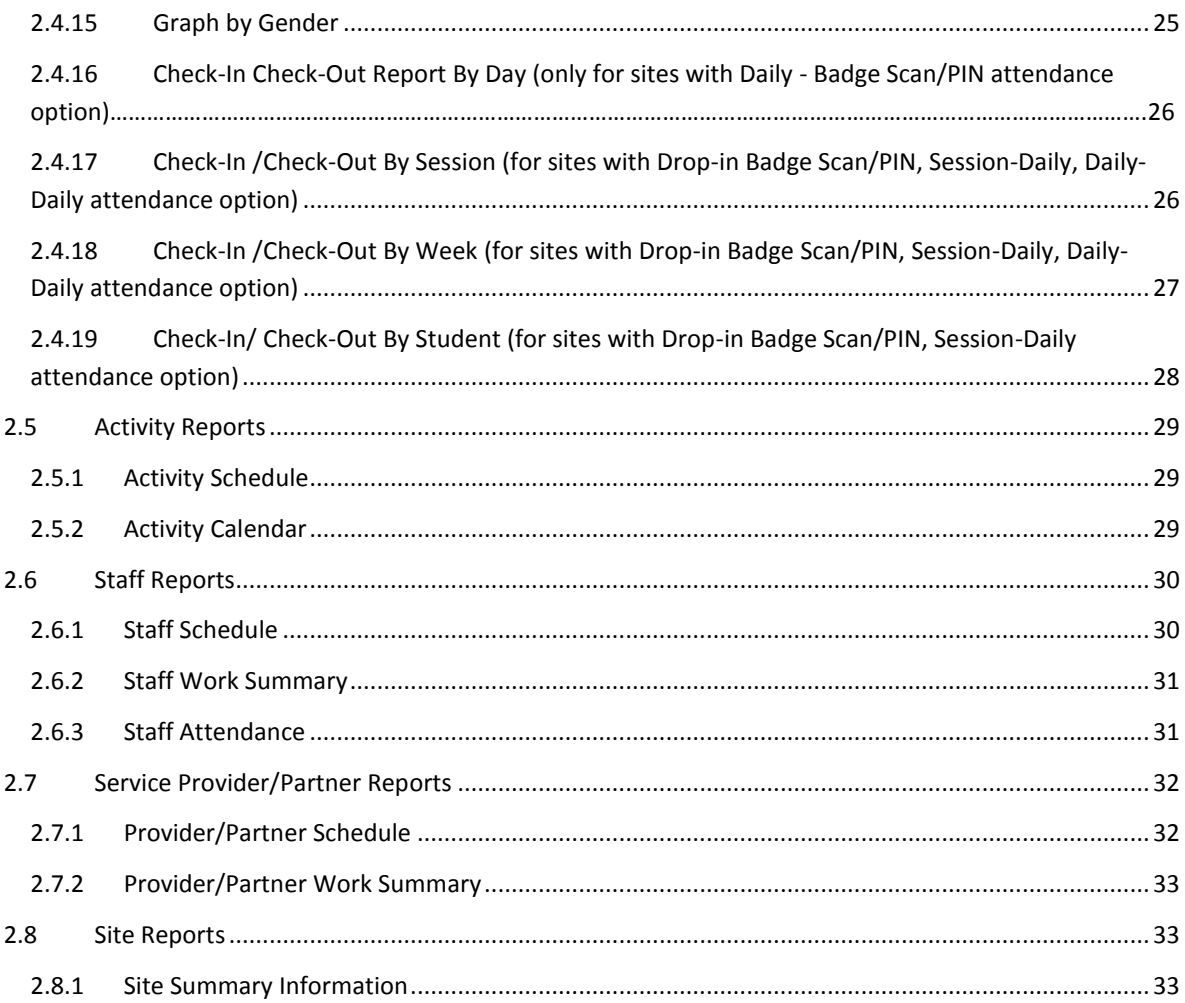

# <span id="page-3-0"></span>**1 SECTION I. OVERVIEW**

# <span id="page-3-1"></span>**1.1 WHY USE THE EZREPORTS SOFTWARE?**

Information recorded and generated from the EZReports software can help you manage your program. This manual will show you what reports you can run from the EZReports software and how you might use the information from each report. It also gives simple instructions to run each of the reports. See Table 1 below for examples on how you can use reports to answer questions about your program.

After-school program managers have found the EZReports software data system very helpful for identifying problems early and making adjustments to increase efficiency and effectiveness of their programs. Throughout the manual you will find examples of how program managers have used reports to help them manage their programs.

#### **How you can use the EZReports software to Answer Questions About your Site**

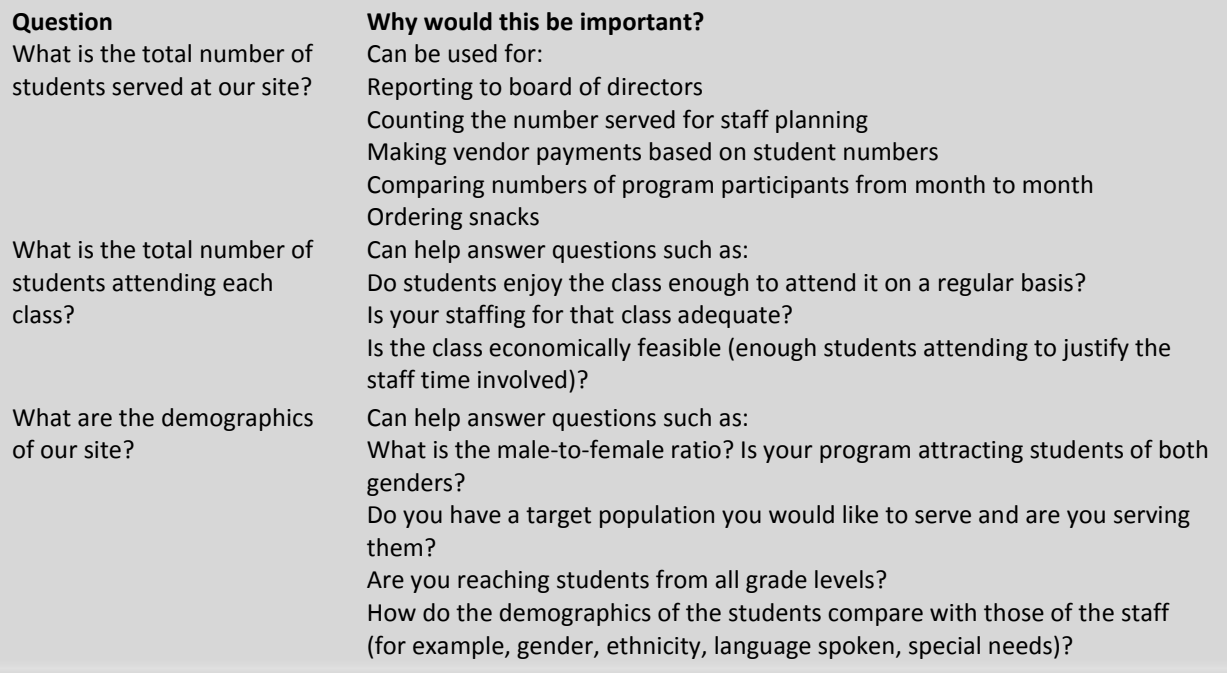

# <span id="page-3-2"></span>**1.2 HOW TO USE THIS MANUAL**

Section II of this manual discusses reports that cover different types of information of your site.

For each report we describe what information is covered and how to run it. The descriptions include:

- What information is in this report
- What you can learn from this report about your program
- How you can use the information
- How to run the report
- What the report looks like on your computer screen

# <span id="page-4-0"></span>**2 SECTION II. EASIEST OF THE EASY: ATTENDANCE AND OTHER BUILT-IN REPORTS**

# <span id="page-4-1"></span>**2.1 APR WARNINGS**

This screen allows you to remove all attendance related warning messages from the **APR Activities** report. You can access this screen from Reports -> DOE -> APR Warnings -> Attendance.

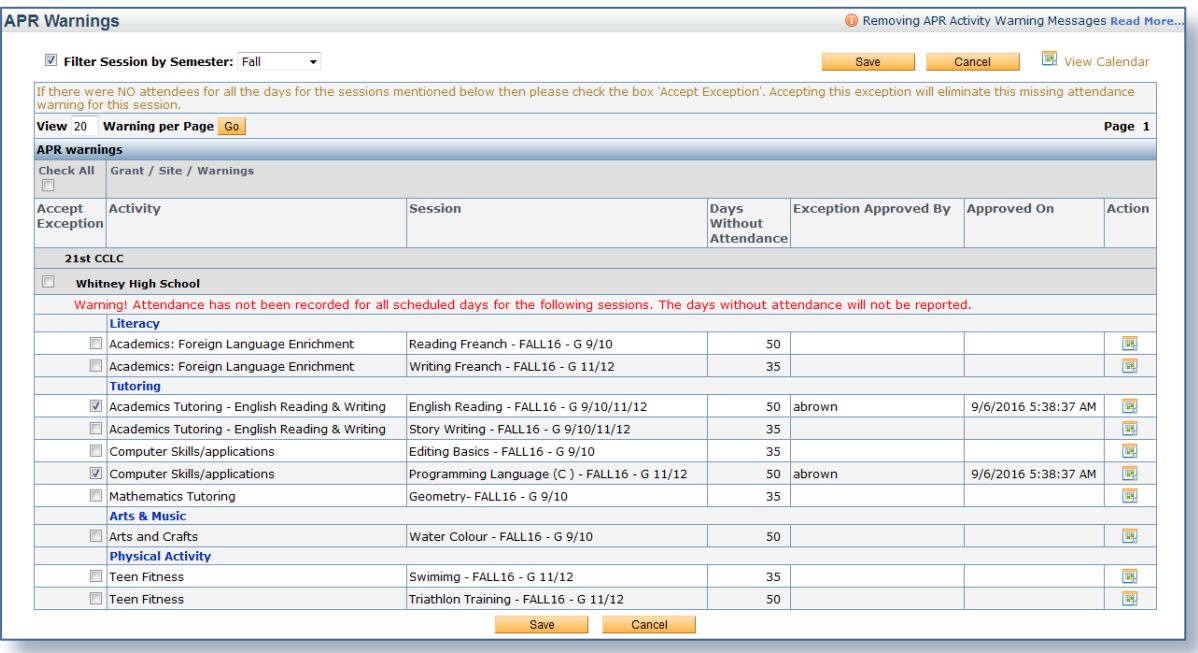

This screen shows the list of sessions where attendance has not been entered on all scheduled session dates or no attendance has been recorded and provides the option to remove the attendance related warning message from APR Activities report either by individual session or by all sessions at a time. Here these sessions are listed under their respective Grant. At the top of this page, you will also find an option to filter this screen by Semester.

Here a **Review Calendar** option for each session is also displayed that allows you to review the dates on which session is scheduled but attendance has not been entered. This screen shows the scheduled session dates and the dates where attendance has not been entered. This screen also allows you to remove unnecessary session dates if attendance of that month is not submitted. The dates where attendance has not been entered are highlighted with a background colour.

# <span id="page-4-2"></span>**2.2 PARTICIPANTS REPORTS**

# <span id="page-4-3"></span>**2.2.1 Student Contact Information**

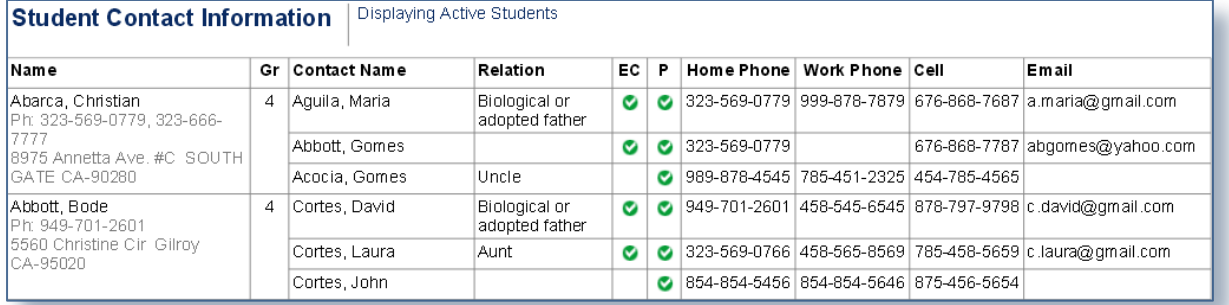

This report enables you to get the **Contact Details** and '**pick-up**' status of the students enrolled with your site. This information is stored in the Family tab of students.

#### **How do I get this report?**

From the menu bar go to **Participants** under **Reports** and choose **Student Contact Information**. You will then be asked to select the required student type. You can also check the option 'Include Parent Address' to include parent's address in the report. Then click on the button that says **Generate Report**.

#### <span id="page-5-0"></span>**2.2.2 Adult-Student Relationship**

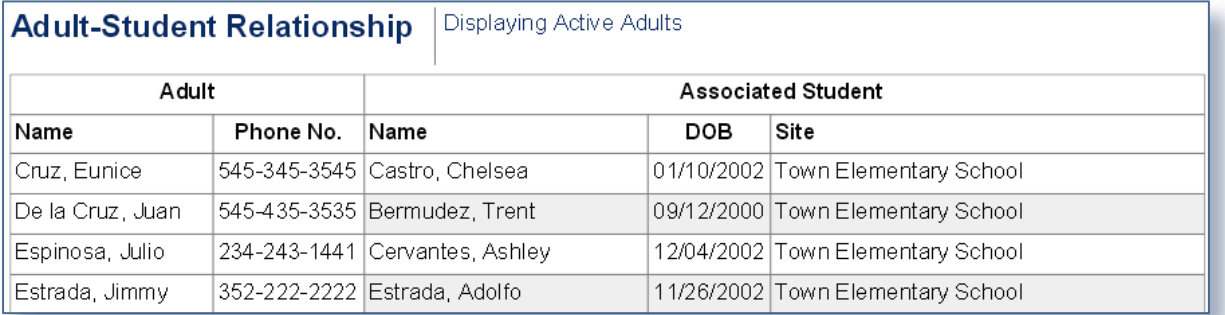

#### **What information is in this report?**

This report displays Adult participants and the students associated with those adult participants. Thus the report shows the relationship the adult participants share with the student participant. This info is found in the student's **Family** tab.

#### **How do I get this report?**

This report is available under **Participants** of **Reports** menu. In the report option screen you need to select the required **Adult Type**, **Adult-Student Relationship**. Then select the Adults and click on the button that says **Generate Report**.

#### <span id="page-5-1"></span>**2.2.3 Student Mailing Labels**

Parent/Guardian of **Burnett, George** 456 Silver Creek Richvale, California 95917

Parent/Guardian of Lam, Steve 1457 Surfside Ct. Sun Valley, California 91342

Parent/Guardian of **Benitez, Emmanuel** 7915 California Avenue Huntington Park, California 90255

Parent/Guardian of Bermudez, Ayden 1846 E. 69th St. LA, California 90001

Parent/Guardian of Cortes, Juliana 7126 Rugby Ave. Huntington Park, California 90255

Parent/Guardian of Cruz, Evelyn 6508 Rita Ave #118 HP, California 90255

This report allows you to generate the mailing addresses of the participating Students.

#### **How do I get this report?**

This report is available under **Participants** of **Reports** menu. In the report option screen you need to select the required **Student Type** and click on **Generate Report.**

#### <span id="page-6-0"></span>**2.2.4 Student BarCode Badge**

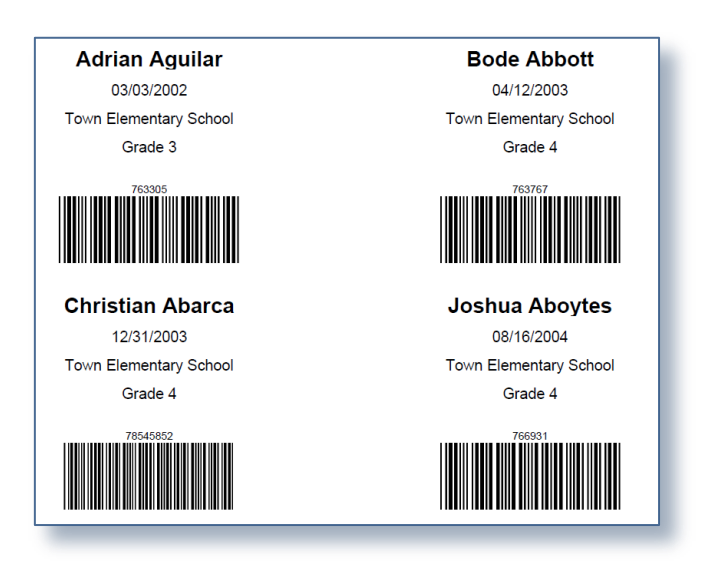

# **What information is in this report?**

Using this report you can print **Student Barcode Badge** on **Avery Cards (Product number 5390)**. In these badges, along with the Name, Barcode and District, you can also include the Grade Level, School, DOB, Phone Number, Home Room Teacher, Group Name, Group Leader Name and UDF fields of the students.

The fields Group Name, Group Leader Name will print value if only the site has Group Enrollment option.

#### **How do I get this report?**

This report is available under **Participants** of **Reports** menu. In the report option screen you need to select the required **Student Type** of specific students from a list. Then select the other required fields under the **Select Report Output Fields** section and click on **Print Badge**.

#### <span id="page-7-0"></span>**2.2.5 Student Teacher Report**

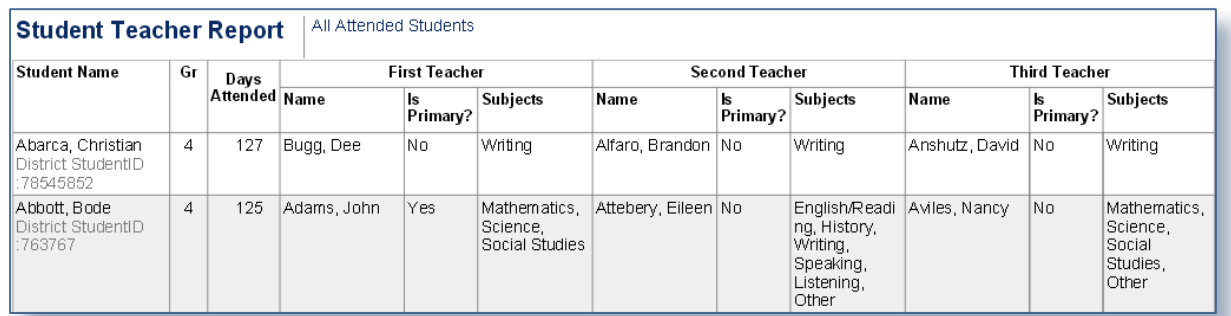

#### **What information is in this report?**

This screen allows you to generate a report on the associated teachers of the after school participants. These information are stored in the student's **Academic** tab.

#### **How do I get this report?**

This report is available under **Participants** of **Reports** menu. In the report Option screen you need to select the students based on attendance and click on **Generate Report**.

#### <span id="page-7-1"></span>**2.2.6 User Defined Fields by Student**

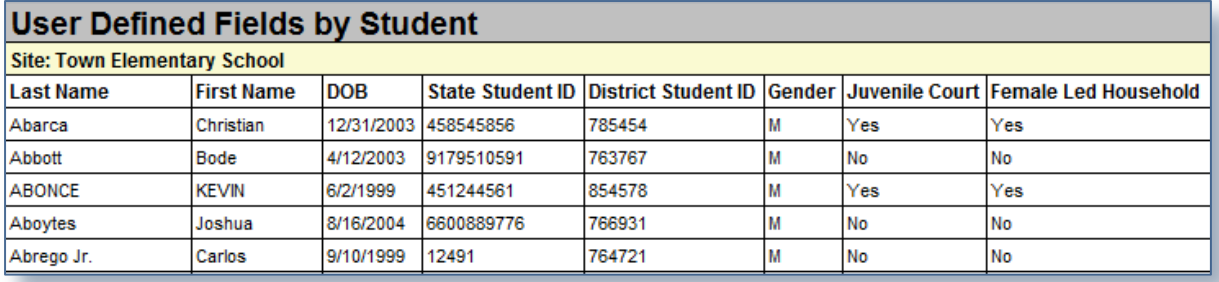

#### **What information is in this report?**

Allows you to generate a report on the user defined fields which are selected in the **User Defined Fields** section under the **Personal** tab of students. This report includes only those students who have data in at least one of the user defined fields selected for the report.

#### **How do I get this report?**

This report is available under **Participants** of **Reports** menu. In the report Option screen you need to select the required **Student Status**, required student details under **Personal/Registration Information** section and select

the required user define fields under **User Defined Fields** section. Then click on the button that says **Generate Report**.

# <span id="page-8-0"></span>**2.2.7 Participant Medical Card**

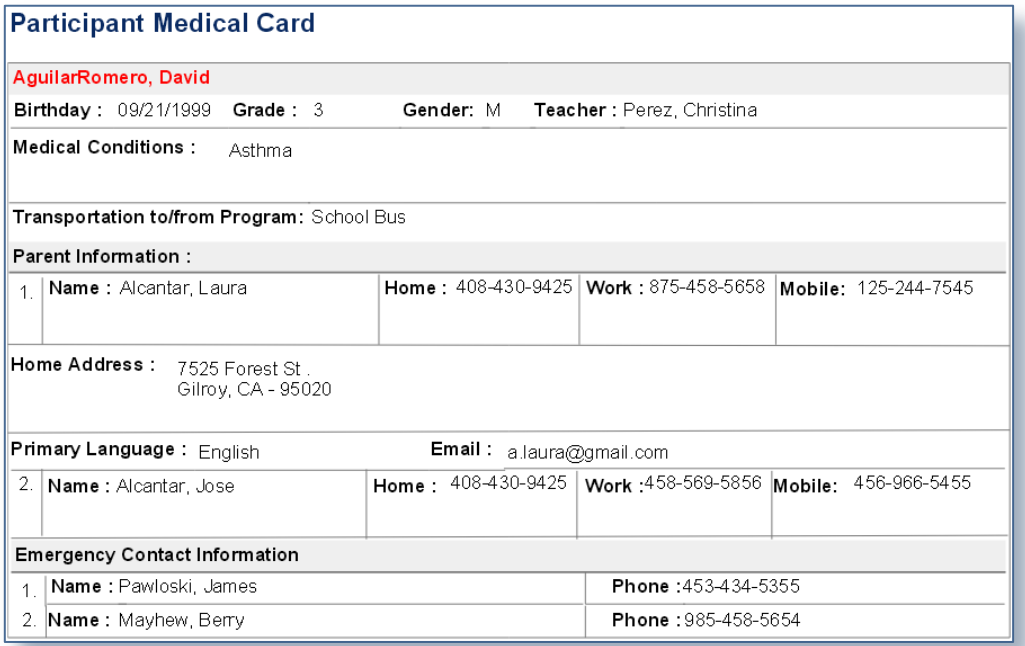

#### **What information is in this report?**

This report allows you to generate the **Medical Card**s of all participant(s) who are enrolled in any of the session(s) selected for the report, for at least one day.

#### **How do I get this report?**

This report is available under **Participants** of **Reports** menu. In the report Option screen you need to select the required session(s) and click on **Generate Report** button. You can also check the option **Include Special Event(s)** to view sessions of special event activity.

#### <span id="page-8-1"></span>**2.2.8 Student Medical Report**

This report allows you to generate the **Medical Card**s of all participant(s) who are enrolled in any of the session(s) selected for the report, for at least one day.

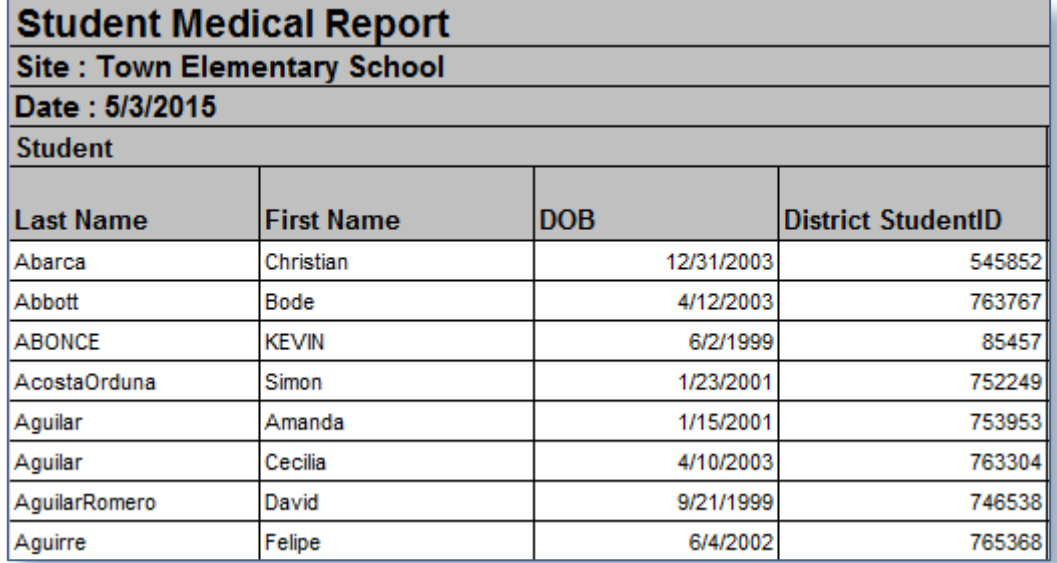

The first few fields of this report shows the personal information of the participants(s). This is the **Student** section.

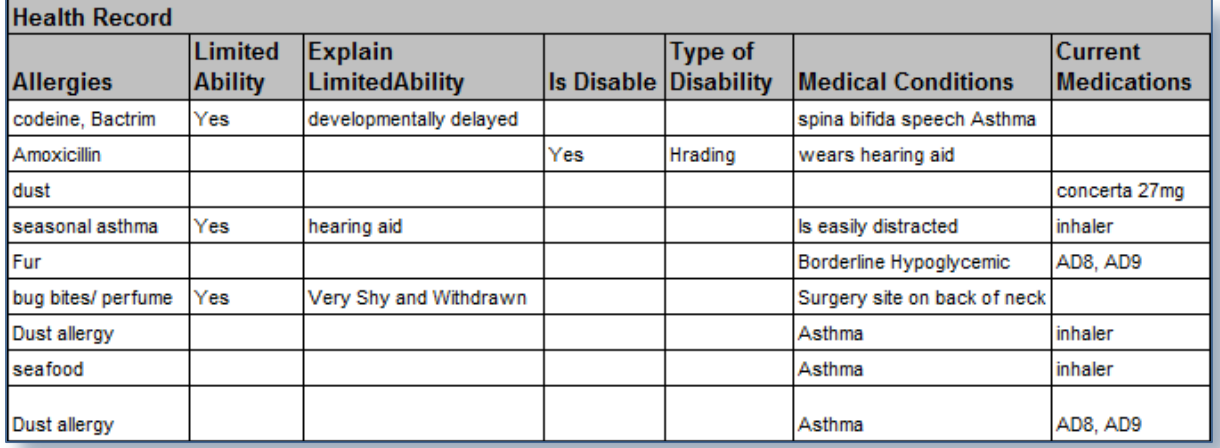

The next section of this report is **Health Record**. This section show the fields checked under the **Health Conditions** part of report **Option** screen.

# **How do I get this report?**

This report is available under **Participants** of **Reports** menu. In the report Option screen select all the **Active Students** or **Active Students within a specified date range** and check the required **Health Conditions**. Then click on **Generate Report** button.

# <span id="page-10-0"></span>**2.3 ENROLLMENT REPORTS**

# <span id="page-10-1"></span>**2.3.1 Student Weekly Calendar**

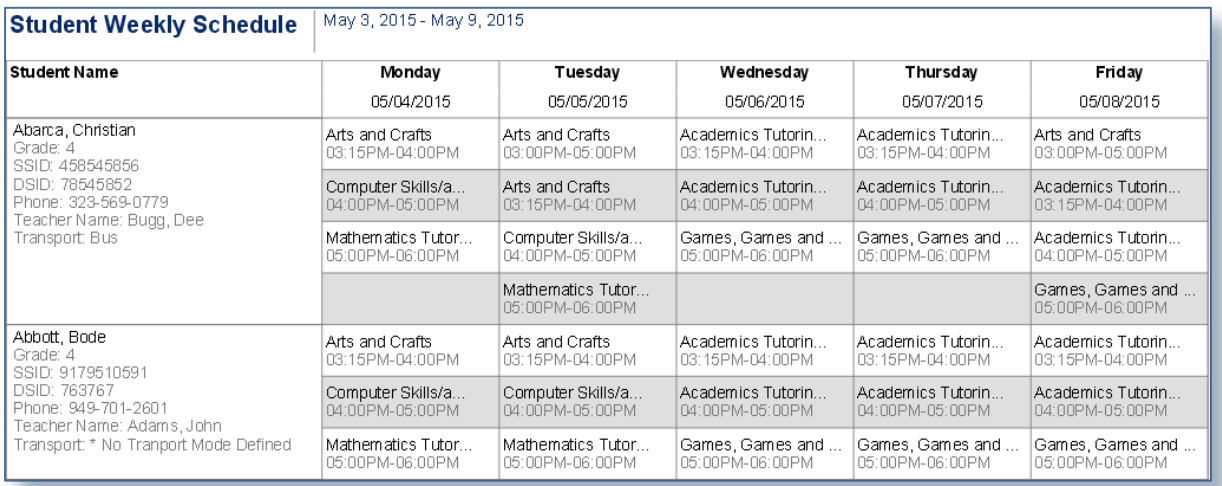

# **What information is in this report?**

This report displays the weekly schedule of the participants of the after-school program.

# **How do I get this report?**

This report is available under **Enrollment** of **Reports** menu. In the report Option screen select the month, year and week. Under **Include Fields** section choose if Activity or Session name to be shown on the report. Then select the **Sort by** option and click on **Generate Report** button.

#### <span id="page-10-2"></span>**2.3.2 Student Schedule**

This is an excel report displaying the after-school Activity and Session schedule of the participants.

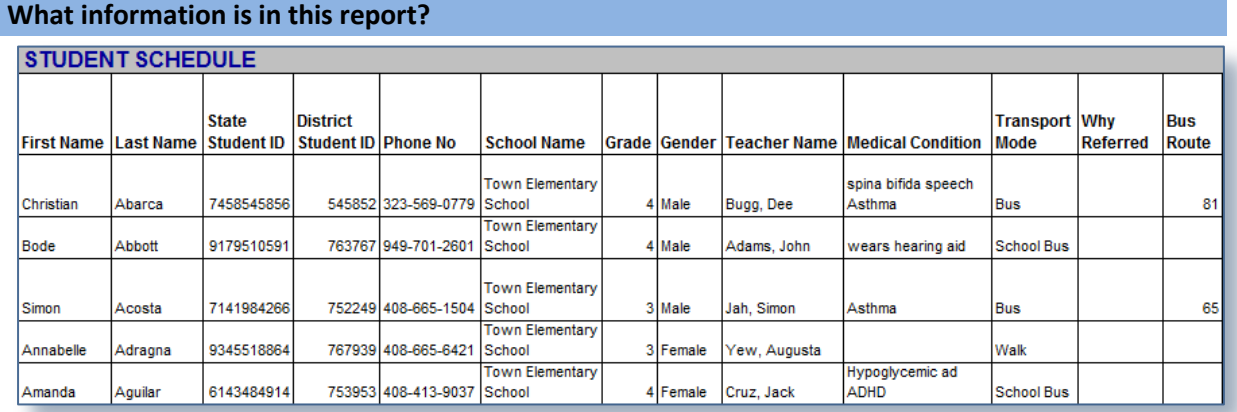

The first few columns of this report show personal details of the students. This part also shows the **Medical Condition** from Medical tab and **Teacher Name** from Academic tab of the students.

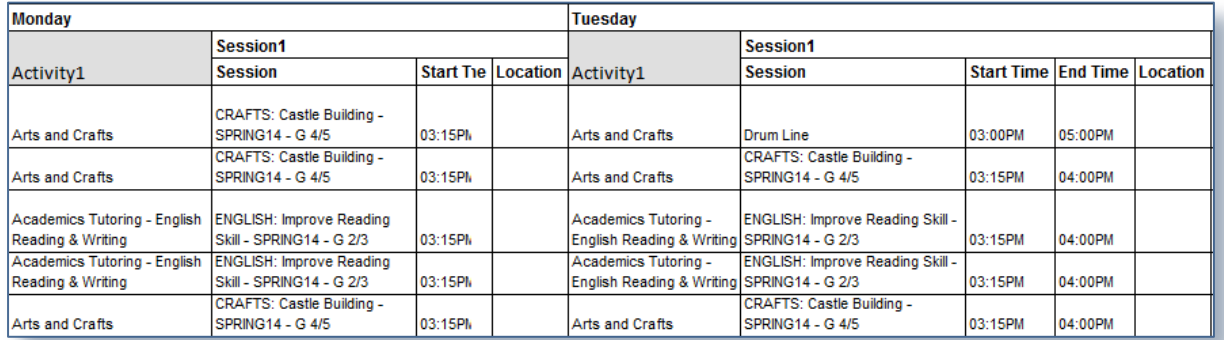

Rest of the columns of this report show Activity and Session schedule of the participants by day.

#### **How do I get this report?**

This report is available under **Enrollment** of **Reports** menu. In the report Option screen select the month, year and week and click on **Generate Report** button.

# <span id="page-11-0"></span>**2.3.3 Participant Activity Schedule**

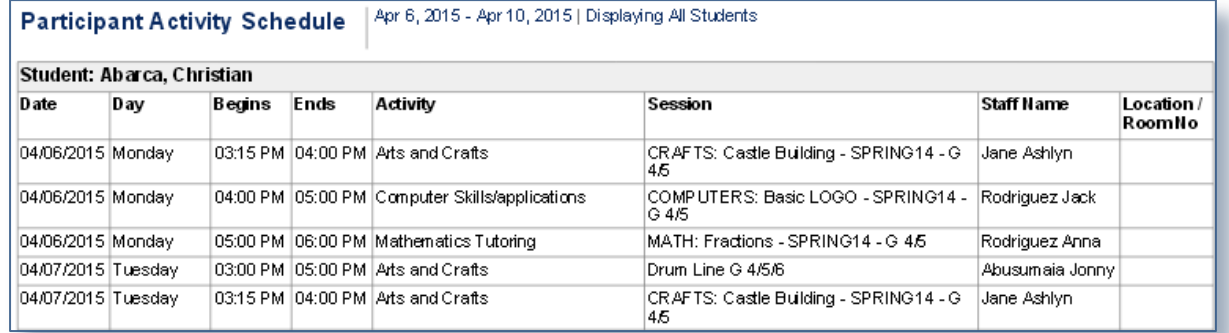

# **What information is in this report?**

This is a report on the activity scheduled by date for each student within the specified date range.

#### **How do I get this report?**

This report is available under **Enrollment** of **Reports** menu. In the report Option screen specify the date range, select the participant type and status. Then click on **Generate Report** button.

#### <span id="page-12-0"></span>**2.3.4 Enrollment List by Session**

In this report you can generate an excel report with the list of students enrolled under specific activities and sessions along with their release information for a specified date range.

#### **What information is in this report?**

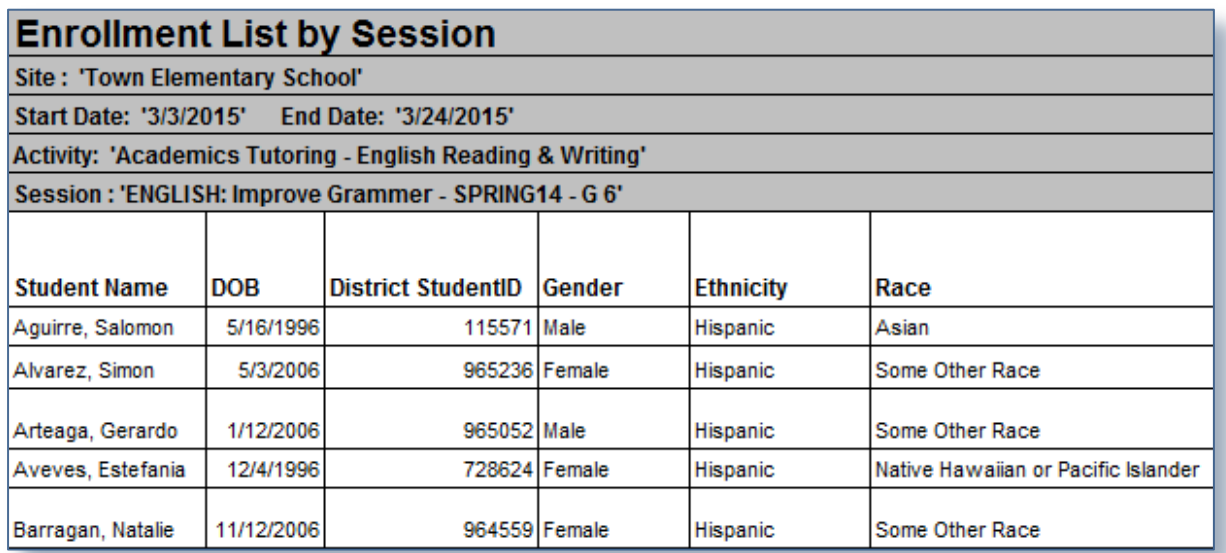

The first few columns of this report show the Personal information of the students who are enrolled in the session, selected for the report, at least for one day within the specified date range.

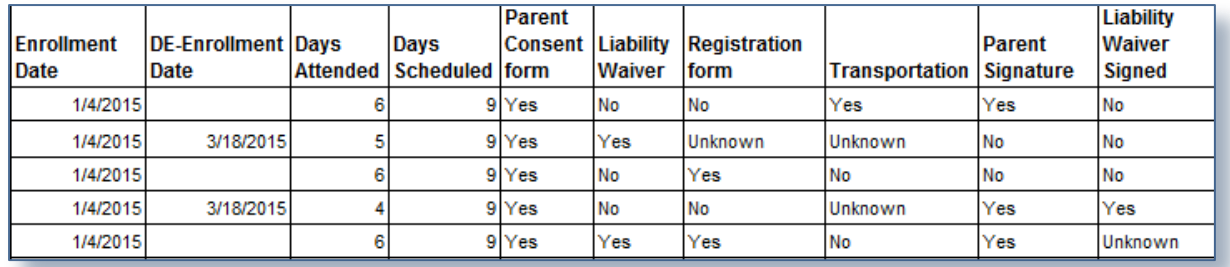

The next few fields show the latest **Enrollment** and **De-enrollment** date of the student at the session, total number of days the session is scheduled for the student and total number of days the session is attended by the student within the date range.

Rest of the fields show the selected **Releases** and their status as specified in the student's Personal tab.

#### **How do I get this report?**

This report is available under **Enrollment** of **Reports** menu. In the report Option screen specify the date range, select the required session and Releases. Then click on **Generate Report** button.

#### <span id="page-13-0"></span>**2.3.5 Student Simultaneous Enrollment**

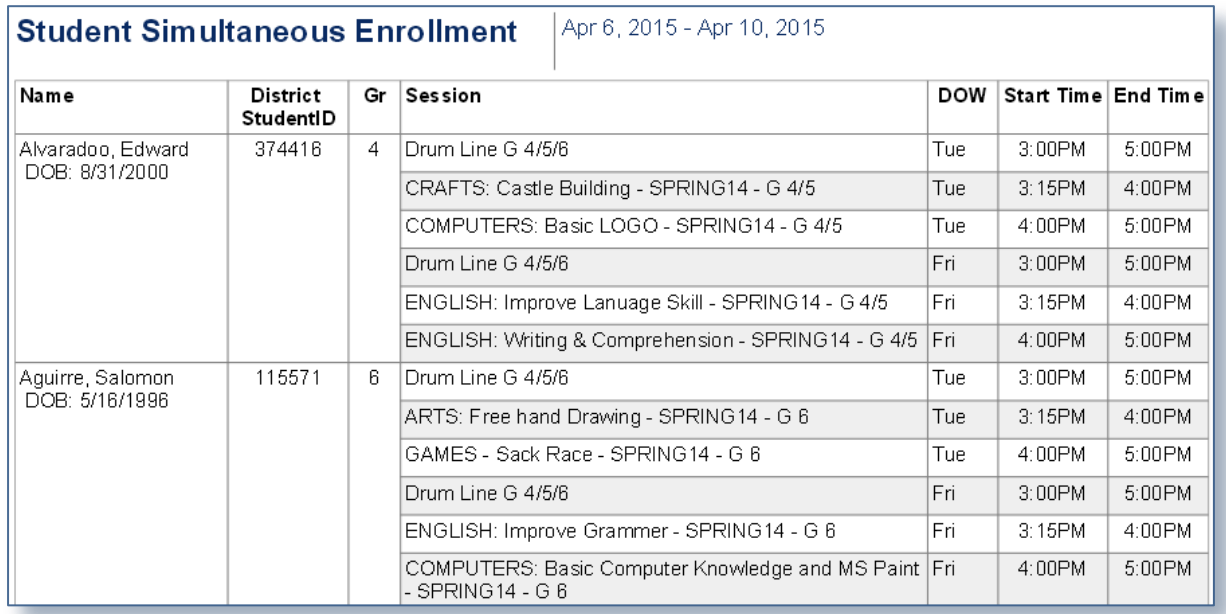

# **What information is in this report?**

This report shows the names of the students enrolled in more than one session scheduled on the same Date and Time within the specified date range.

The first few fields show the Name, District Student ID and Grade Level of the students. Rest of the fields show the session names and days of week of the sessions and Start Time and End Time of the sessions.

#### **How do I get this report?**

This report is available under **Enrollment** of **Reports** menu. In the report Option screen specify the date range and click on **Generate Report** button.

# <span id="page-13-1"></span>**2.4 ATTENDANCE REPORTS**

# <span id="page-13-2"></span>**2.4.1 Summary by Site**

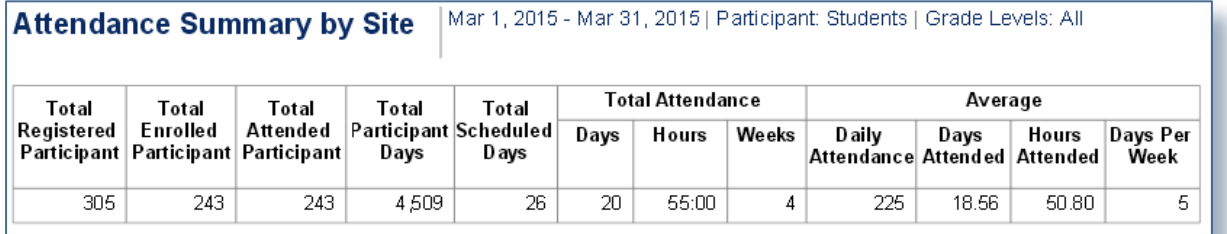

This report provides an overall attendance summary. This report enables you to generate the following count for each of the selected site **for the specified date range**.

- The total registered participants who were active at least for one day.
- Total participants enrolled in the sessions at least for one day.
- Total unduplicated number of participants who attended at least one day. That is, if a student attended 2 sessions on Day1 and 3 sessions on Day2. Then for Day1 and Day2 that student will be counted once.
- Total duplicated number of participants with at least one attended. That is, if 2 students have attended 3 sessions on Day1 and the same 2 students attended 2 sessions on Day2. Then for Day1 and Day2 the count will be  $(2+2) = 4$ .
- Total number of days on which at least one session is scheduled. That is, if more than one session is scheduled on a day, then also that day will be considered once.
- Total count of non-duplicate session days with at least one attendance.
- Non-duplicate session hours of the sessions with at least one attendance.
- Total number of weeks of the session with attendance.
- Average daily attendance.
- Average days attended by the students with at least one attendance.
- Average hours attended by the students with at least one attendance.
- Weekly average of program days.

#### **How do I get this report?**

This report is available under **Attendance** of **Reports** menu. In the report Option screen specify the date range, select the required Participant type, Filter Student by Grade Level if required and then click on **Generate Report** button.

You can also check the option **Include Attendance Hours** to include attendance hours in the report.

#### <span id="page-14-0"></span>**2.4.2 Summary by Session**

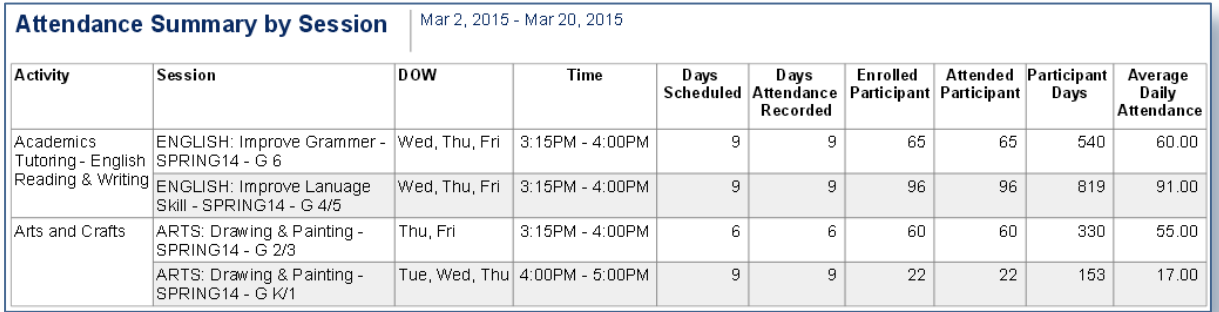

Allows you to view enrollment and attendance summary of the regular sessions that are scheduled within the specified date range. This report lists the activities and their sessions and shows the weekly scheduled days and scheduled time of each session followed by,

- Total days on which session is scheduled.
- Total days where participants have attended the session.
- Total participants enrolled in the session at least for one day within the specified date range.
- The unduplicated participants who attended the session at least for one day.
- Sum of total number of days the session is attended by each participant. That is, the duplicated count of participants who attended the session.
- The daily average of total attendance entered for the session

#### **How do I get this report?**

This report is available under **Attendance** of **Reports** menu. In the report Option screen specify the date range, select the required session(s) and then click on the button that says **Generate Report.**

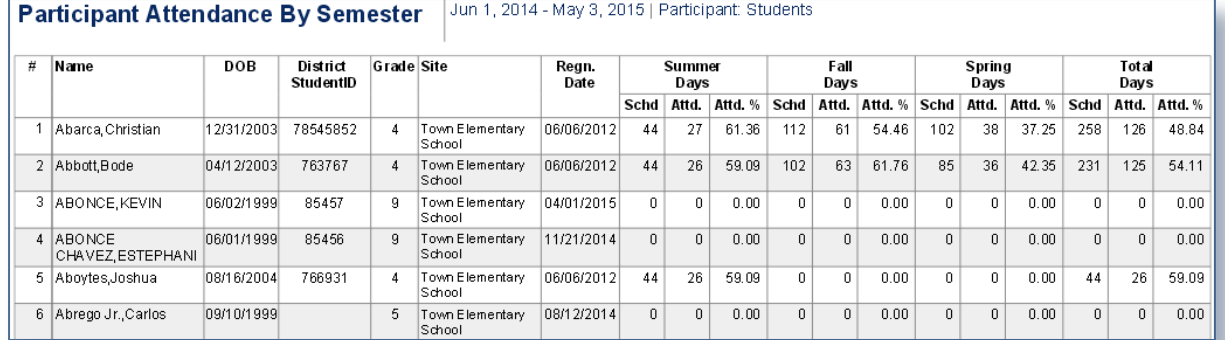

#### <span id="page-15-0"></span>**2.4.3 Participant Attendance By Semester**

#### **What information is in this report?**

This report shows the attendance of each participant by semester who was active at least for one day within the specified date range.

For each student, the report shows the demographic information like, - Name, DOB, District Student ID and Grade level and the registration date. In the next few columns the report shows,

- Number of session days scheduled for each student at each semester and within the specified date range.
- Number of days attended by the student at each semester and within the specified date range.
- Attendance percentage of the student.

#### **How do I get this report?**

This report is available under **Attendance** of **Reports** menu. In the report option screen you will be asked to specify the date range, select the required Participant type. Select required criteria and click on the button that says **Generate Report**.

# <span id="page-16-0"></span>**2.4.4 Participant Attendance by Provider**

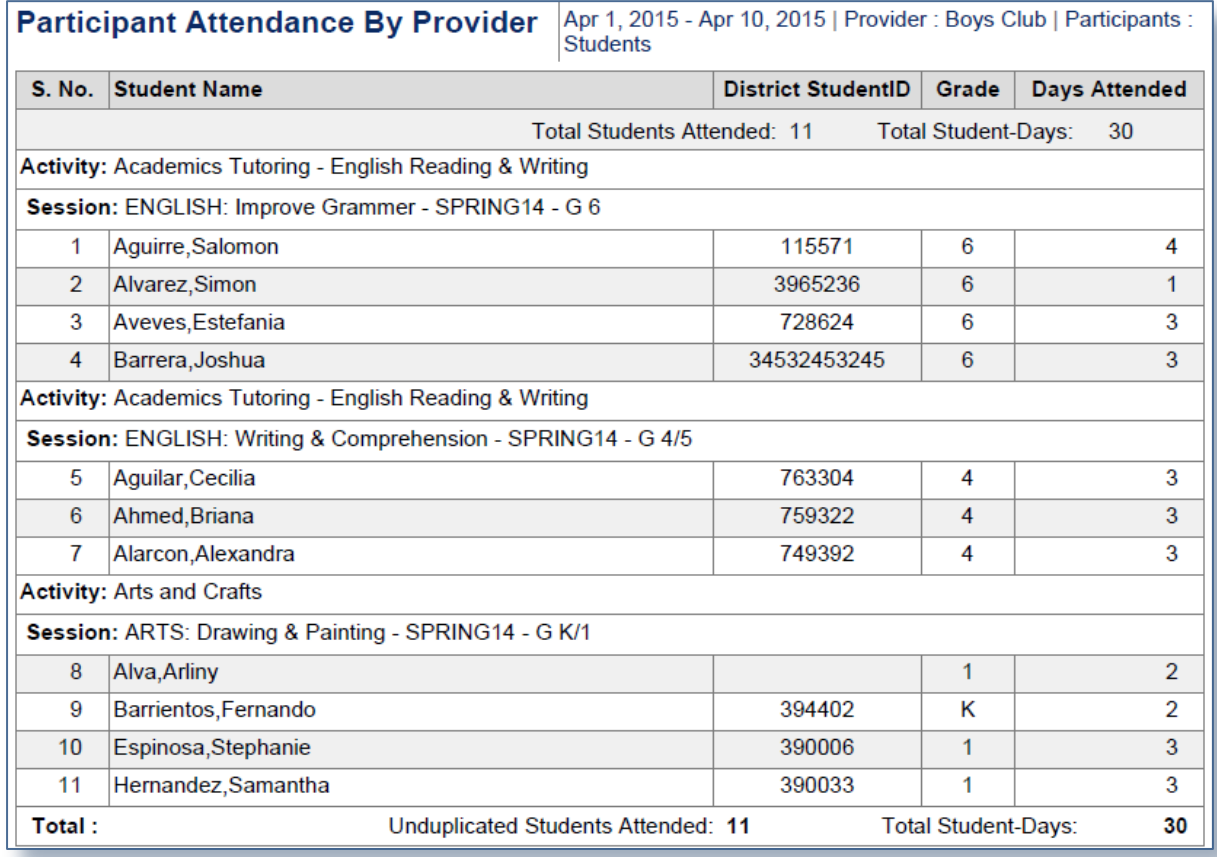

#### **What information is in this report?**

This report shows the attendance count of each participant within the specified date range for a selected provider. This report considers only those students with at least one marked attendance in the session(s) associated with the selected provider within the specified date range. The following information can be retrieved from this report,

- The number of days the session is attended by each student within the specified date range.
- The total unduplicated count of students who attended the sessions associated with the selected provider within the specified date range. That is, if any student has attended more than one session then that student will be counted once.
- The total number of days attended by the students.

#### **How do I get this report?**

This report is available under **Attendance** of **Reports** menu. In the report option screen you will be asked to specify the date range, select the required Participant type and provider. Select required criteria and click on the button that says **Generate Report.**

# <span id="page-17-0"></span>**2.4.5 Participant Attendance by Activity**

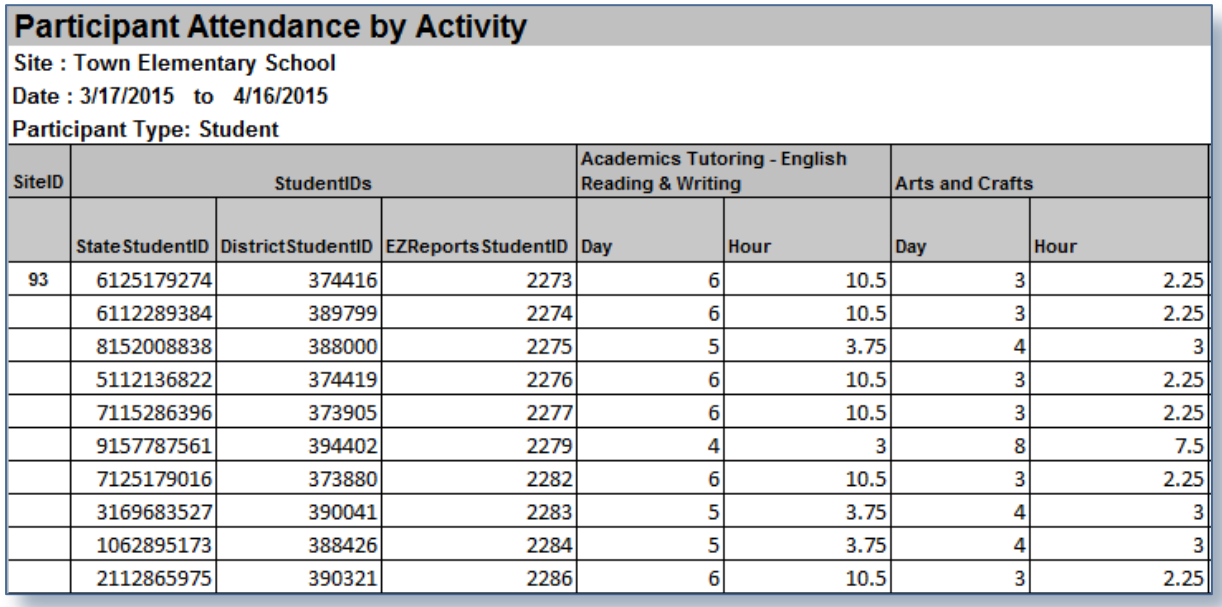

#### **What information is in this report?**

This report allows viewing the days and hours attended by each student at the activities for the specified date range. This report provides,

- **State Student ID**, **District Student ID**, **EZReports ID**s of the students who attended the sessions of that site within the specified date range.
- For each activity of the specified date range the report shows the count of **Days** where the student has attended at least one session of the activity within the specified date range. This is an unduplicated count, that is, if on a day, a participant has attended two sessions of the activity then that day will be counted once.
- Count of non-duplicated session **Hours** of the sessions which have at least one marked attendance within the specified date range. The unduplicated count is considered here as well. For example, if a session is scheduled from 3pm to 4 pm and another session is scheduled from 3 pm to 5 pm. The count of this field will be 2 hours.

#### **How do I get this report?**

From the menu bar go to **Attendance** under **Reports** and choose **Participant Attendance by Activity**. In the report option screen specify the required date range and participant type. Then click on the button that says **Generate Report**.

# <span id="page-18-0"></span>**2.4.6 Participant Attendance by Session**

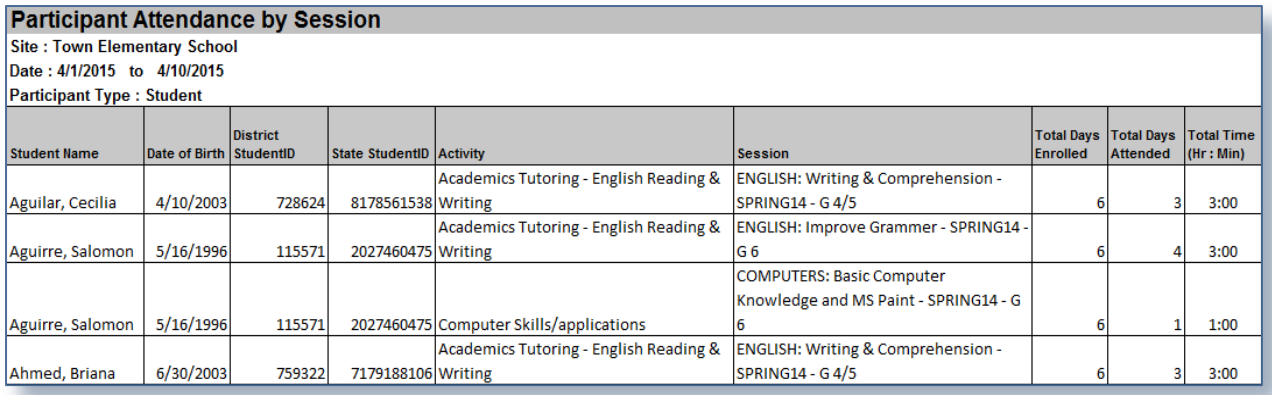

#### **What information is in this report?**

From this report you can get the count of total days and total hours attended by each participant for each session within the specified date range. This report provides,

- The name, date of birth, State Student ID and District Student ID of the students with at least one attendance marked in the session within the specified date range.
- Name of Activity and Sessions where students have attendance within the specified date range.
- Total number of days scheduled at the session for the student within the specified date range.
- Total number of days the student has attended the session within the specified date range.
- Total duration of scheduled time of each session for all the days with at least one attended within the specified date range.

#### **How do I get this report?**

This report is present under **Attendance** of **Reports** menu. In the report option screen you need to specify the date range, select the required participant type and click on **Generate Report** button. This report also has an option to filter students by attendance days and hours.

#### <span id="page-18-1"></span>**2.4.7 Participant Attendance Summary**

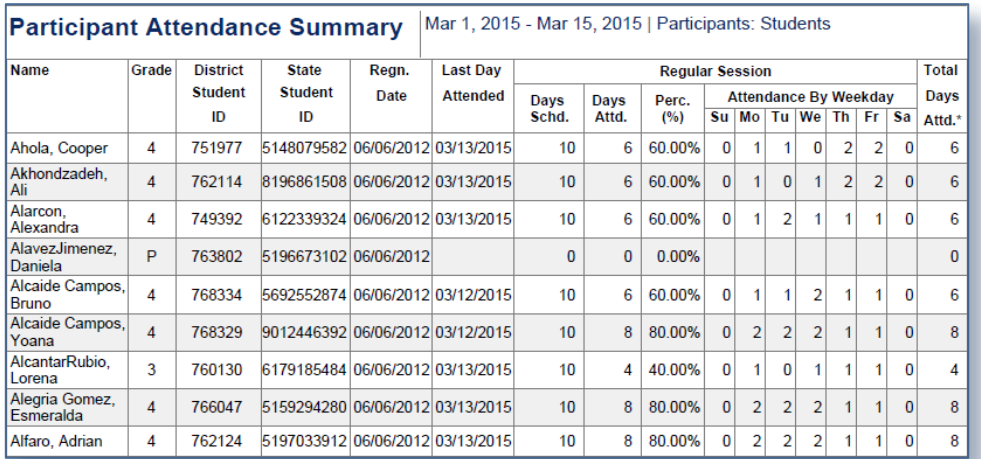

This report provides an overall attendance summary for the participants within the specified date range. The report provides,

- Personal details like, Name, Grade level, District Student ID, State Student ID and Registration date of the students.
- The last Day attended by the student within the specified date range.
- Total number of days for which the corresponding student has session dates.
- Total number of days for which the corresponding student has attendance.
- Percentage of attendance of each student.
- Attendance of each participant at each day of the week for the specified date range.
- Total attendance of each student within the specified date range.

#### **How do I get this report?**

This report is present under **Attendance** of **Reports** menu. In the report Option screen you need to specify the date range, select the required participant type and click on **Generate Report** button.

#### <span id="page-19-0"></span>**2.4.8 Participant Monthly Attendance**

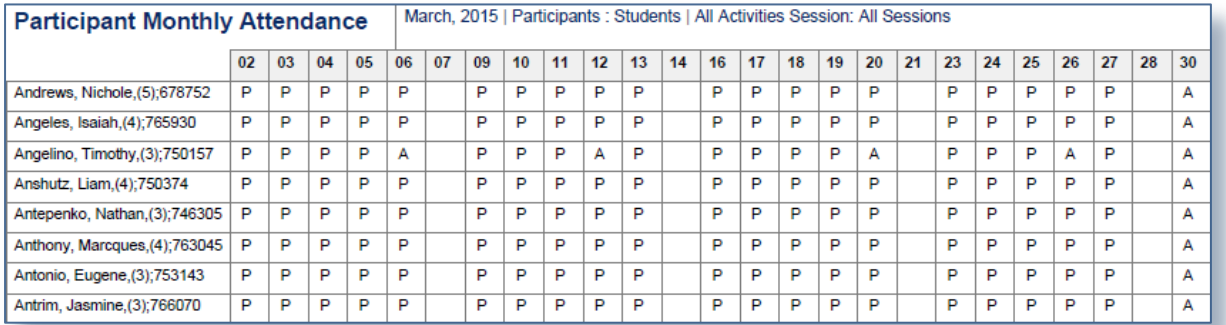

## **What information is in this report?**

This report provides monthly attendance details of participants. The first column shows the LastName, FirstName, Grade level and District StudentID of the students. Rest of the columns are for the dates of the selected month. The attendance of the student is represented by the following symbols,

- 'A' denotes that the student has not been provided any attendance on that day.
- 'P' denotes the student as present on that day.
- Blank denotes no student enrolled on that day

#### **How do I get this report?**

This report is present under **Attendance** of **Reports** menu. In the report Option screen you need to select the month, select the required participant type, Activity and click on **Generate Report** button.

#### <span id="page-20-0"></span>**2.4.9 Participant Count by day**

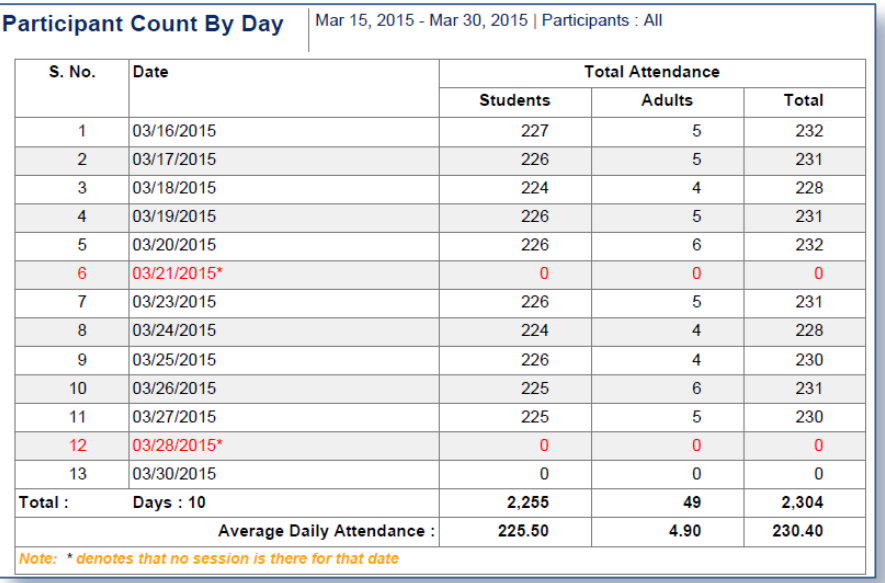

#### **What information is in this report?**

This report shows count of participants by day with attendance. For each date the report shows the count of student and adults participants who has attendance on that date. The report also provides an average daily attendance of the dates of the selected date range.

The dates without any attendance are marked in red.

#### **How do I get this report?**

This report is present under **Attendance** of **Reports** menu. In the report Option screen you need to specify the date range, select the required participant type and click on **Generate Report** button.

#### <span id="page-20-1"></span>**2.4.10 Participant Absent Report by Session**

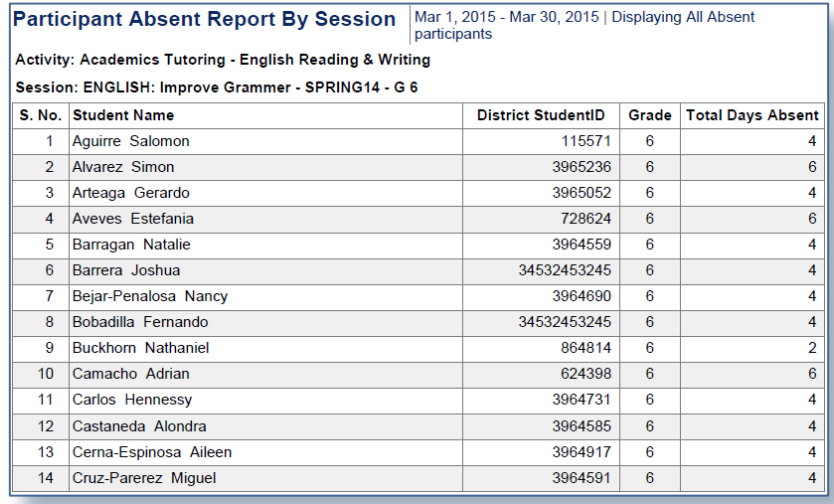

This generates the absent report of after school participants by participant for each of the selected session for the specified date range. From this report you can get the name, District Student ID and grade level of the students who was absent from the session and the total number of days the student was absent within the specified date range.

#### **How do I get this report?**

This report is present under **Attendance** of **Reports** menu. In the report Option screen you need to specify the date range, select the required participant type, select the Sort by option and click on **Generate Report** button.

#### <span id="page-21-0"></span>**2.4.11 Special Event Attendance Summary**

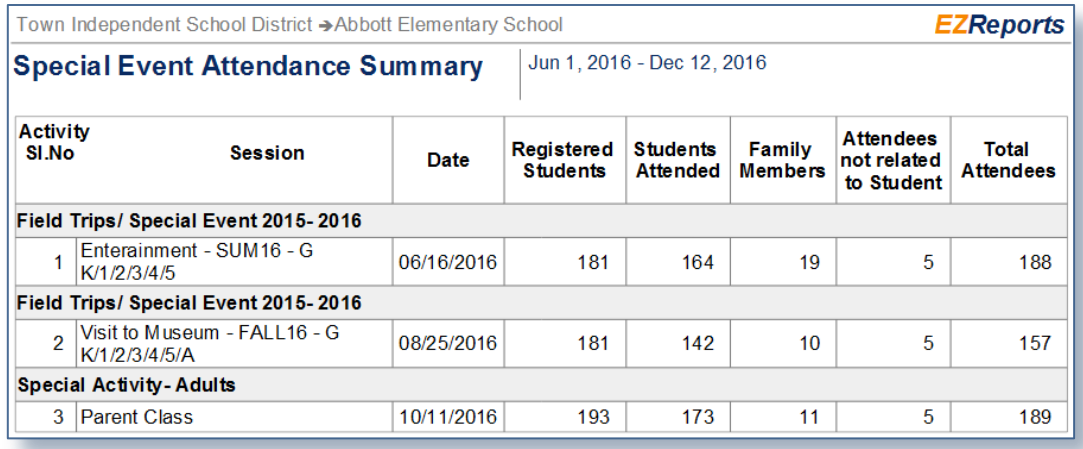

#### **What information is in this report?**

This report shows a summary of the special events scheduled within the specified date range. For each special event activity, this report shows the session name and scheduled date followed by,

- Total number of registered participants who have grade level matching with grade level associated with the special event session.
- Number of registered participants who attended the session.
- Family member count of students as mentioned in **Special Event Enter Attendance** screen.
- The value entered in the **Number of other attendees who are not related to any students** field at special event enter attendance screen of session.
- Total number of Students Attended along with Family Members and Attendees not related to Student.

**How do I get this report?**

This report is present under **Attendance** of **Reports** menu. In the report Option screen you need to select the required year, month and week. Then select the session and click on **Generate Report** button.

# <span id="page-22-0"></span>**2.4.12 Graph by Week**

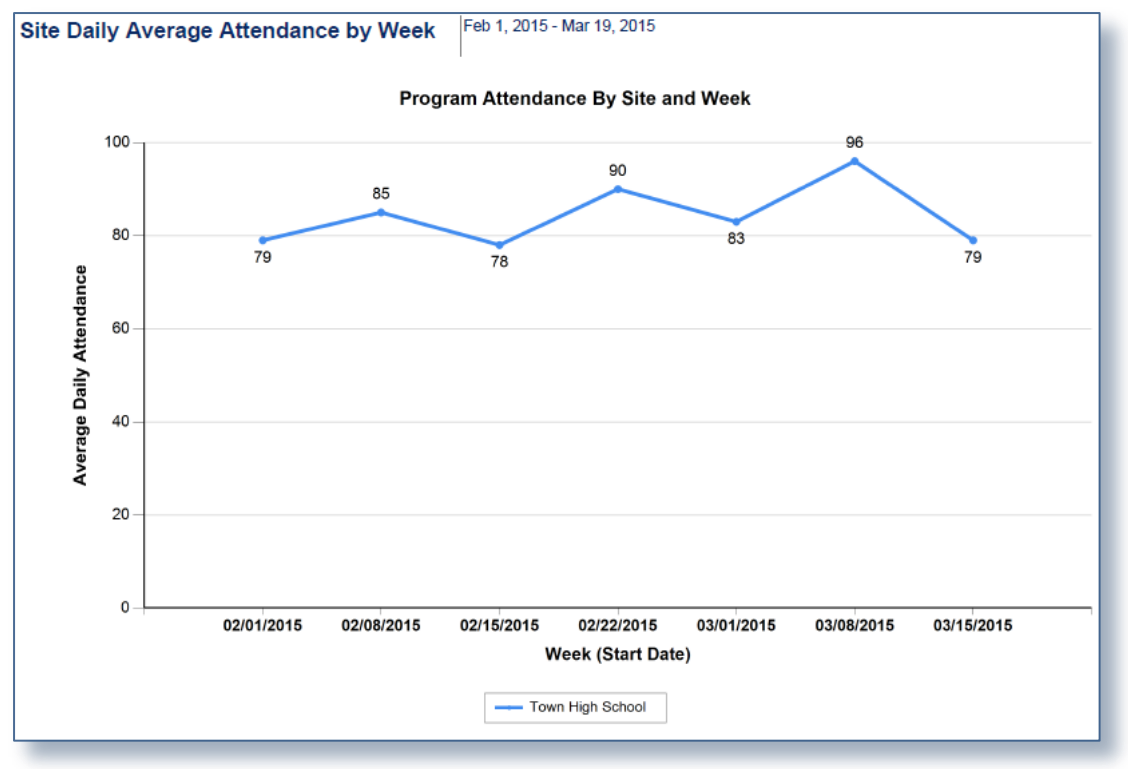

# **What information is in this report?**

This report displays a graph on average daily attendance of the after-school participants by each week of the specified date range.

The horizontal line shows the start date of weeks, the vertical line shows the scale of average daily attendance.

#### **How do I get this report?**

This report is present under **Attendance** of **Reports** menu. In the report Option screen you need to specify the date range and click on **Generate Report** button.

#### <span id="page-23-0"></span>**2.4.13 Graph by Week Day**

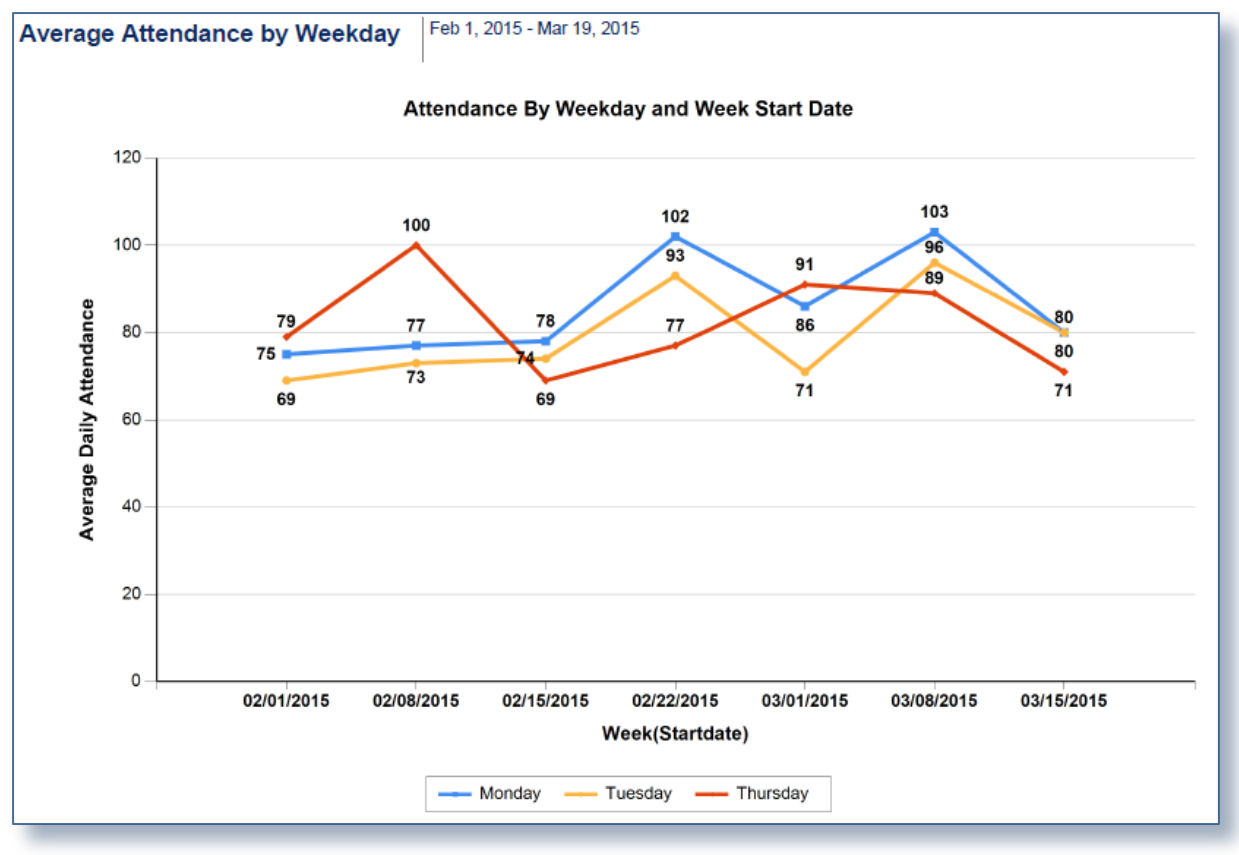

#### **What information is in this report?**

This report provides a graph on average daily attendance of the selected day(s) of week for the specified date range. In this report, the horizontal line shows the start date of weeks, the vertical line shows the scale of average daily attendance and the selected days are represented by separate color.

#### **How do I get this report?**

This report is present under **Attendance** of **Reports** menu. In the report Option screen you need to specify the date range, select the weekday(s) and then click on **Generate Report** button.

#### <span id="page-24-0"></span>**2.4.14 Graph by Grade**

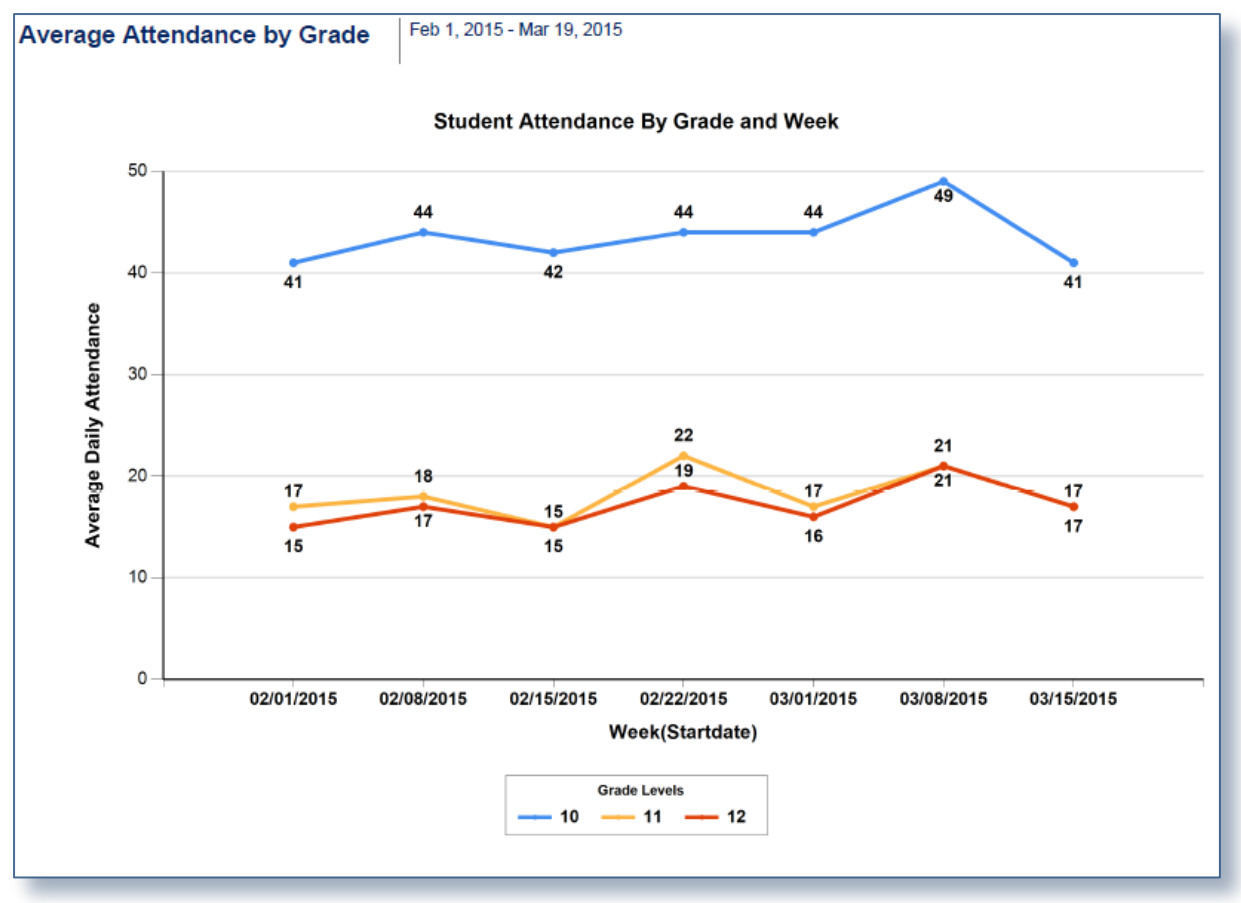

#### **What information is in this report?**

This report provides a graph of average daily attendance of the selected grade level(s) for the specified date range. In this report, the horizontal line shows the start dates of weeks, the vertical line shows the scale of average daily attendance and the selected grade levels are represented by separate colors.

## **How do I get this report?**

This report is present under **Attendance** of **Reports** menu. In the report Option screen you need to specify the date range, select the grade level(s) and then click on **Generate Report** button.

#### <span id="page-25-0"></span>**2.4.15 Graph by Gender**

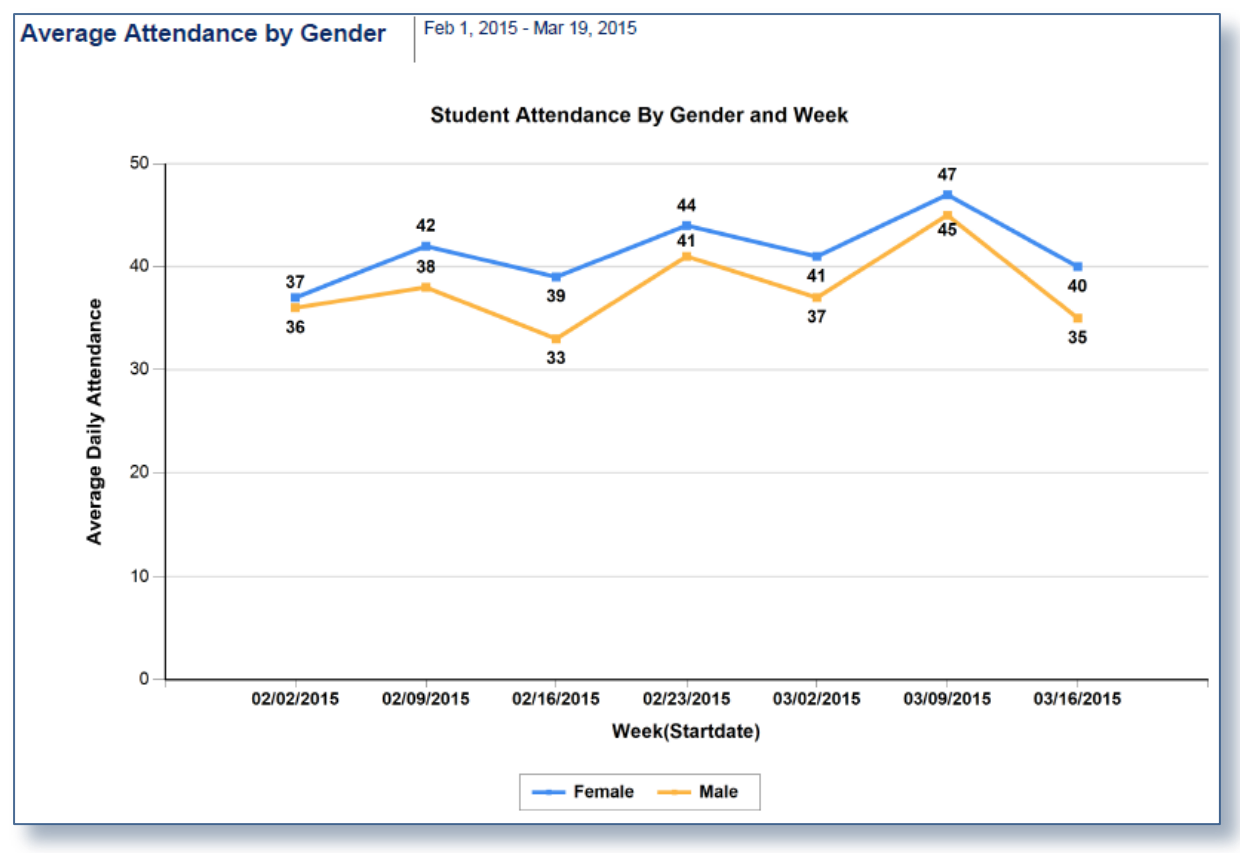

#### **What information is in this report?**

This report provides a graph of average daily attendance by gender for the specified date range. In this report, the horizontal line shows the start date of weeks, the vertical line shows the average daily attendance and the genders are represented by separate colors.

#### **How do I get this report?**

This report is present under **Attendance** of **Reports** menu. In the report option screen specify the date range and click on **Generate Report** button.

# <span id="page-26-0"></span>**2.4.16 Check-In Check-Out Report By Day (only for sites with Daily - Badge Scan/PIN attendance option)**

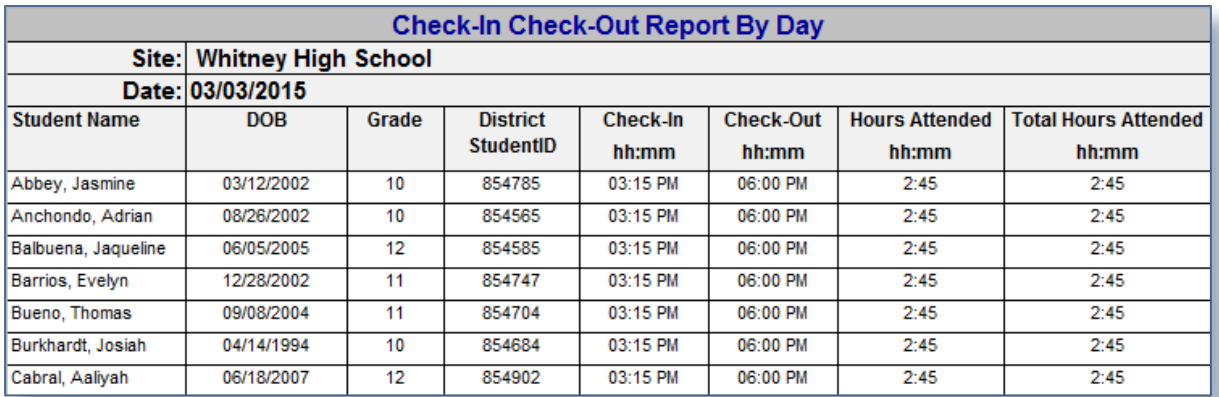

# **What information is in this report?**

This report allows you to generate a list of students who Checked-In within the specified date range.

#### **How do I get this report?**

This report is present under **Attendance** of **Reports** menu of the site with the attendance option Daily - Badge Scan/PIN attendance. In the report option screen specify the date range, select required grade levels, select **Show Attendance for** and **sort by** option and then click on **Generate Report** button.

# <span id="page-26-1"></span>**2.4.17 Check-In /Check-Out By Session (for sites with Drop-in Badge Scan/PIN, Session-Daily, Daily-Daily attendance option)**

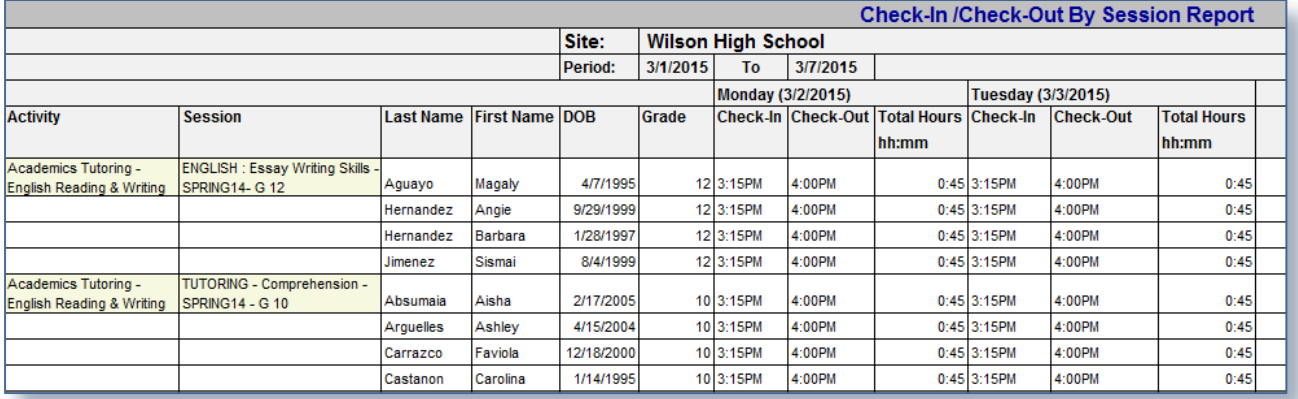

# **What information is in this report?**

This report allows you to generate an excel report on the weekly Check In / Check Out time of students who have attended the session. This report also shows the Total Hours attended by the students.

The first few fields show the Activity and session name followed by the details of the student like, Name, DOB, and Grade level. The rest of the columns show the check-in and check-out time of each student by day in the session and duration of the session.

#### **How do I get this report?**

This report is present under **Attendance** of **Reports** menu of the site with the attendance options Drop-in Badge Scan/PIN or Session-Daily or Daily-Daily attendance. In the report Option screen select the required week and click on Show Session. Then select the required session and click on **Generate Report** button.

# <span id="page-27-0"></span>**2.4.18 Check-In /Check-Out By Week (for sites with Drop-in Badge Scan/PIN, Session-Daily, Daily-Daily attendance option)**

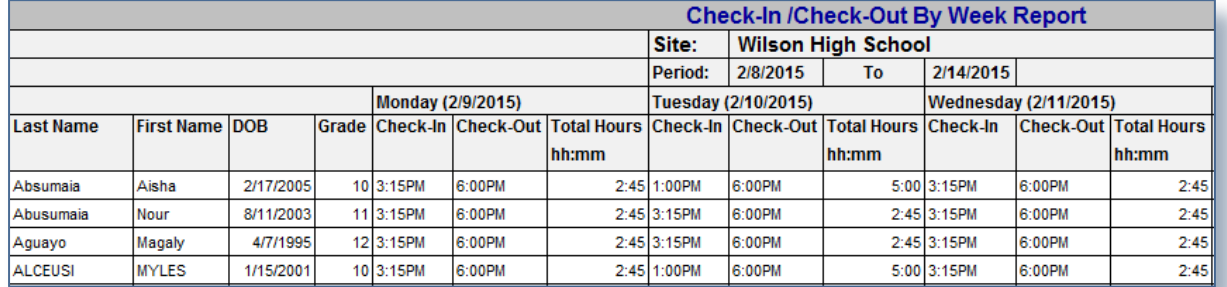

#### **What information is in this report?**

This report allows you to generate an Excel Report on the weekly Check In / Check Out time of the students who have attended at least one day.

The first few fields of the report show the details of the students. Rest of the fields show the Check-in and Check-out time and Total Hours attended by the student at each day of the week.

#### **How do I get this report?**

This report is present under **Attendance** of **Reports** menu of the site with the attendance options Drop-in Badge Scan/PIN or Session-Daily or Daily-Daily attendance. In the report Option screen select the required week and click on **Generate Report** button.

# <span id="page-28-0"></span>**2.4.19 Check-In/ Check-Out By Student (for sites with Drop-in Badge Scan/PIN, Session-Daily attendance option)**

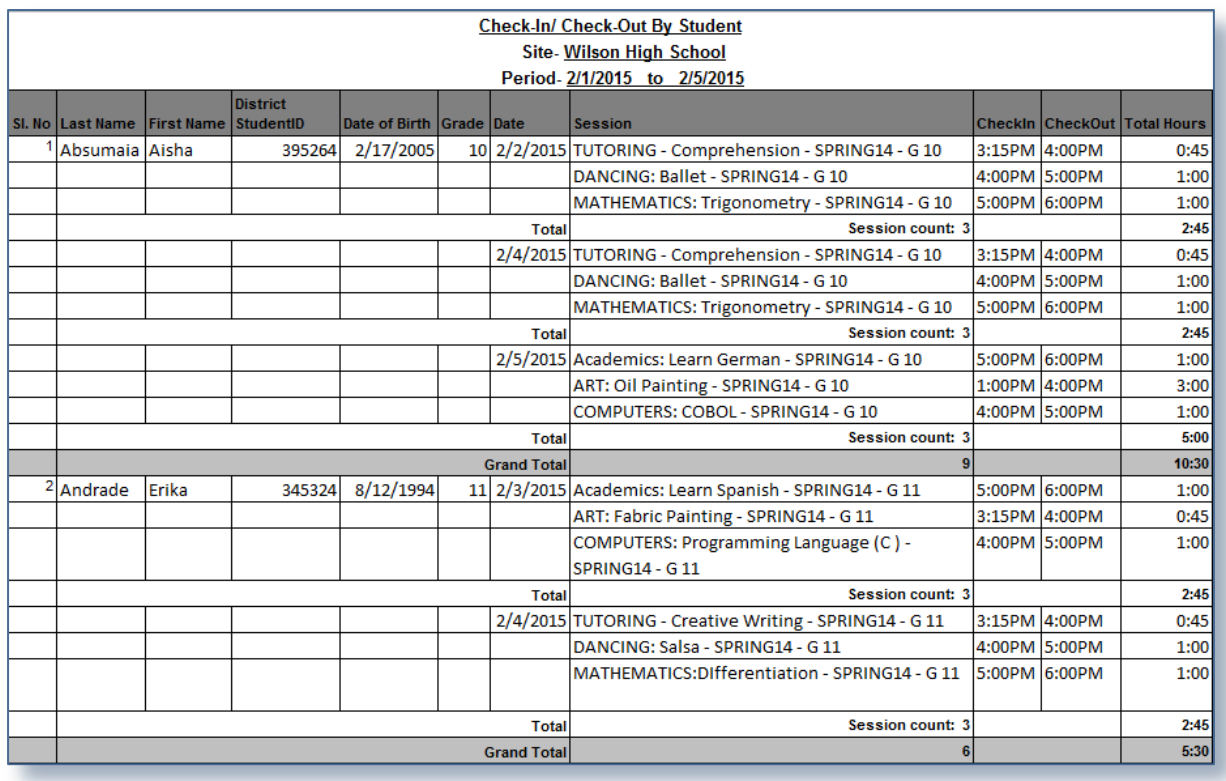

# **What information is in this report?**

This report shows the sessions attended by the selected student at each date of the specified date range by student. The report also shows the Check-in and Check-out time of the student at each of those sessions and total sessions hours scheduled for the student on that day. This report considers only the days where the selected student has attendance.

# **How do I get this report?**

This report is present under **Attendance** of **Reports** menu of the site with the attendance options Drop-in Badge Scan/PIN or Session-Daily attendance. In the report Option screen specify the date range, select the required student(s) and click on **Generate Report** button.

# <span id="page-29-0"></span>**2.5 ACTIVITY REPORTS**

# <span id="page-29-1"></span>**2.5.1 Activity Schedule**

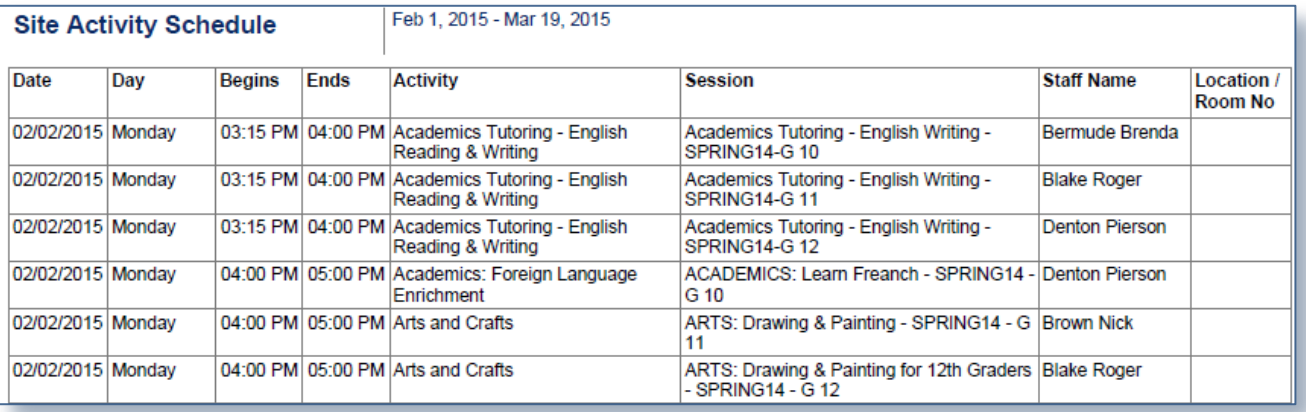

# **What information is in this report?**

This report shows the activities and sessions schedule for each date of the specified date range. This report also shows the Start Time, End Time, Staff name and Location of the sessions.

#### **How do I get this report?**

This report is present under **Activity** of **Reports** menu. In the report Option screen specify the date range and click on the button that says **Generate Report**.

# <span id="page-29-2"></span>**2.5.2 Activity Calendar**

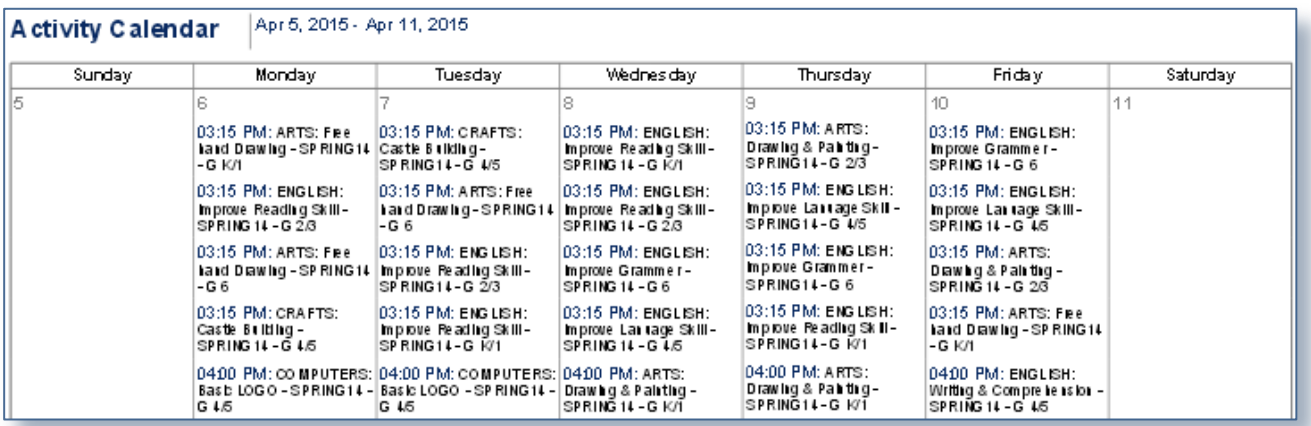

This report generates a calendar showing sessions scheduled by day within the selected month or week or specified date range.

# **How do I get this report?**

This report is present under **Activity** of **Reports** menu. In the report Option screen select the month or week or specify the date range and click on the button that says **Generate Report**.

# <span id="page-30-0"></span>**2.6 STAFF REPORTS**

#### <span id="page-30-1"></span>**2.6.1 Staff Schedule**

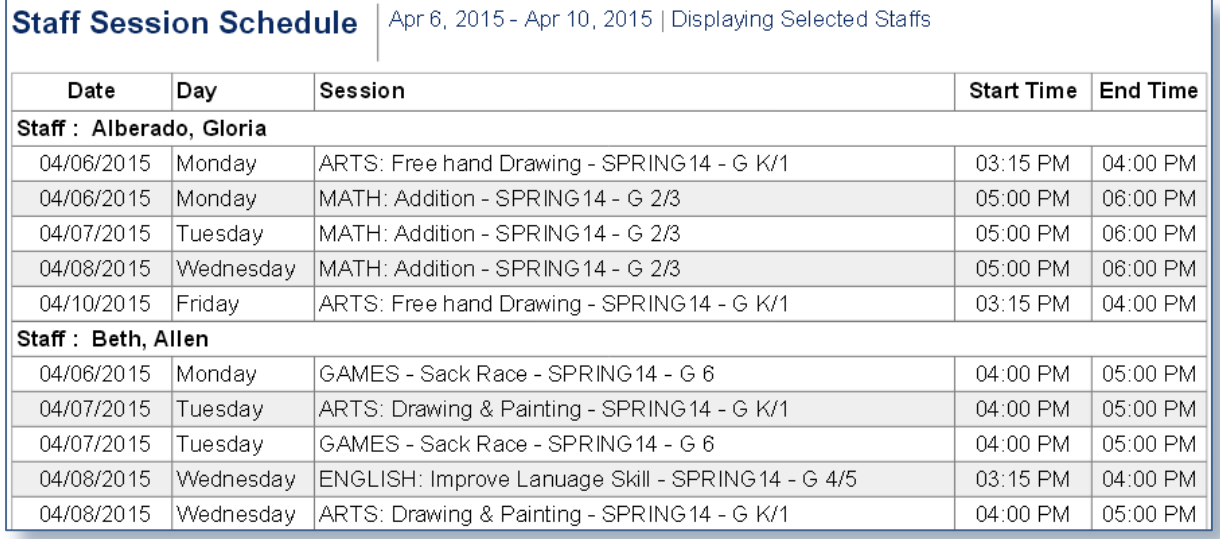

#### **What information is in this report?**

This report allows you to generate a list of the associated sessions of the staffs selected for the report within the specified date range.

#### **How do I get this report?**

This report is present under **Staff** of **Reports** menu. In the report Option screen specify the date range, select the staff(s) and click on the button that says **Generate Report**.

#### <span id="page-31-0"></span>**2.6.2 Staff Work Summary**

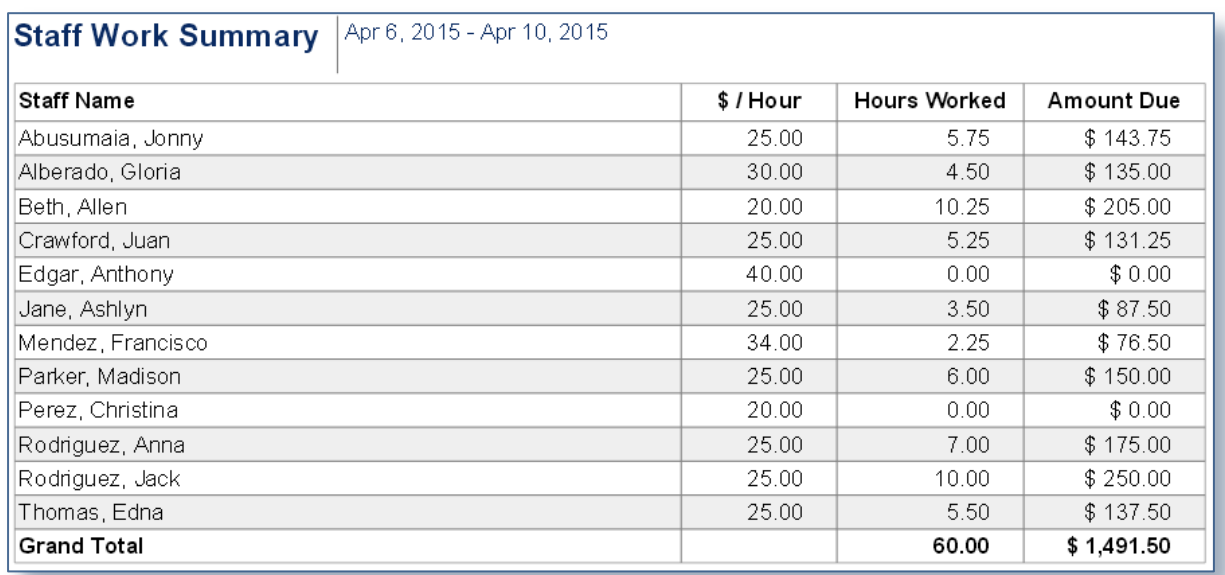

# **What information is in this report?**

This report allows you to generate a work summary of the staffs within the specified date range. For each staff, this report shows the amount/hour, total hour worked by the staff and amount due.

# **How do I get this report?**

This report is present under **Staff** of **Reports** menu. In the report Option screen specify the date range and click on the button that says **Generate Report.**

# <span id="page-31-1"></span>**2.6.3 Staff Attendance**

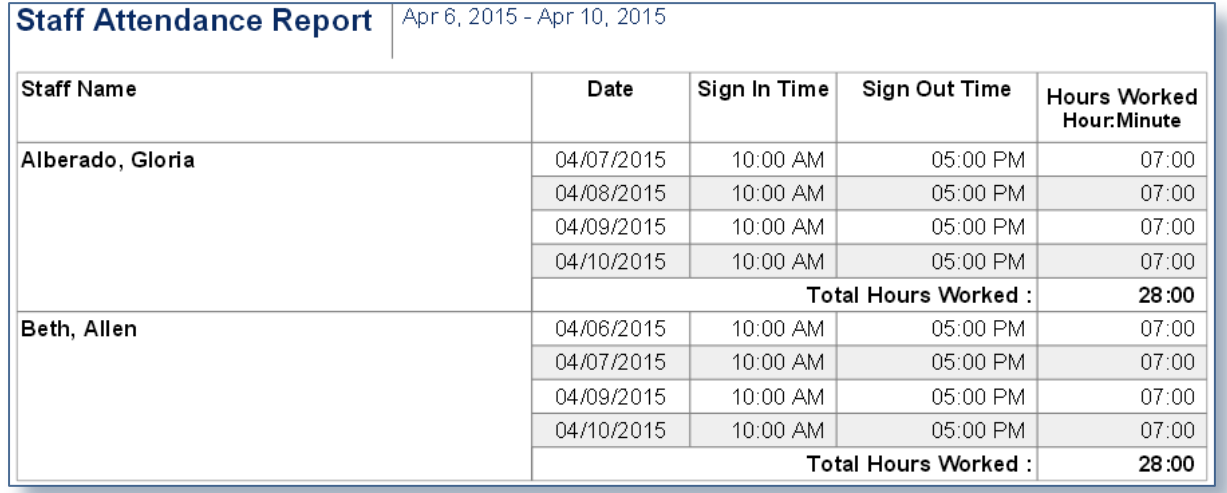

This report allows you to generate a report on the attendance of the staffs engaged in after-school programs for the specified date range.

In this report, the **Sign-in Time**, **Sign-out Time** and **Hours Worked** are shown for each staff. Also the field **Total Hours Worked** shows the total count of hours each staff has worked within the specified date range.

#### **How do I get this report?**

This report is present under **Staff** of **Reports** menu. In the report Option screen specify the date range, select Staff Type. Then select the required staffs and click on the button that says **Generate Report.**

# <span id="page-32-0"></span>**2.7 SERVICE PROVIDER/PARTNER REPORTS**

#### <span id="page-32-1"></span>**2.7.1 Provider/Partner Schedule**

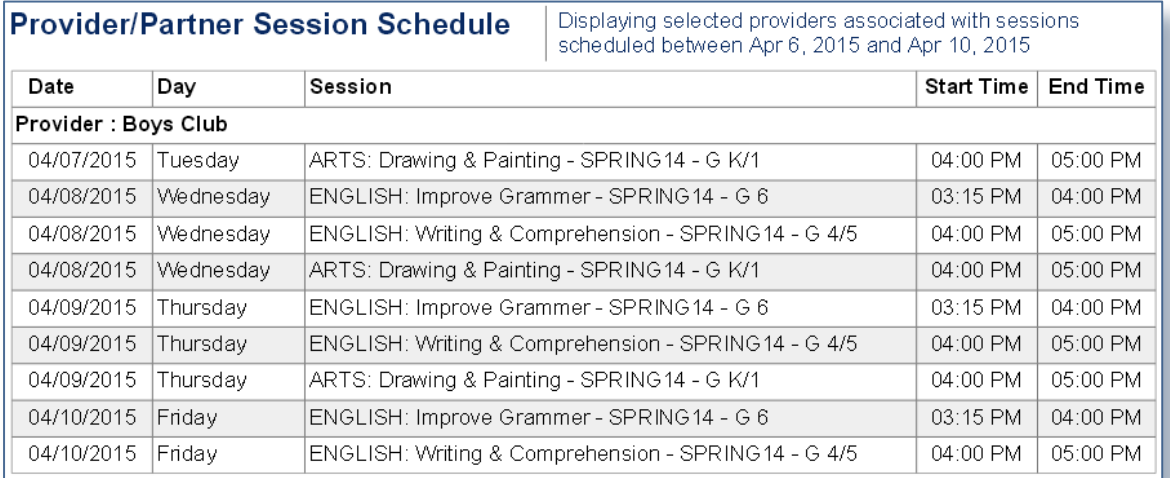

#### **What information is in this report?**

This report allows you to generate a list of sessions by date that are associated with the selected service provider(s) within the specified date range. This report also shows the Start time and End Time of the sessions.

#### **How do I get this report?**

This report is present under **Service Provider/Partner** of **Reports** menu. In the report Option screen specify the date range, select Provider/Partner Type. Then select the required Provider/Partner(s) and click on the button that says **Generate Report**.

# <span id="page-33-0"></span>**2.7.2 Provider/Partner Work Summary**

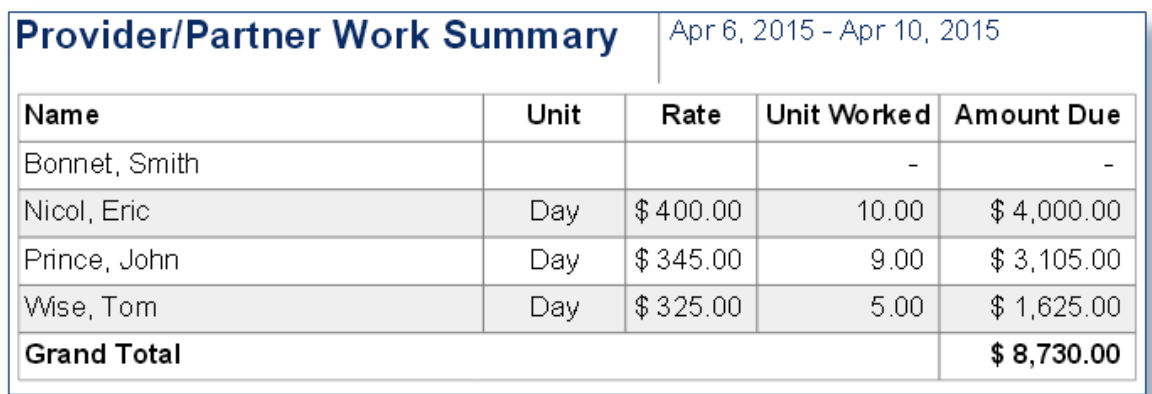

# **What information is in this report?**

This report allows you to generate a work summary of the Provider/Partners for a specified date range. In this report **Unit**, **Rate**, count of **Unit Worked** and **Amount Due** are shown for each of the selected staffs for specified date range. Total Amount Due of all the selected staffs is also shown in this report.

#### **How do I get this report?**

This report is present under **Service Provider/Partner** of **Reports** menu. In the report Option screen specify the date range and click on the button that says **Generate Report**.

# <span id="page-33-1"></span>**2.8 SITE REPORTS**

#### <span id="page-33-2"></span>**2.8.1 Site Summary Information**

This report enables you to get an overview of several count of participants registered within the specified date range.

# **What information is in this report?**

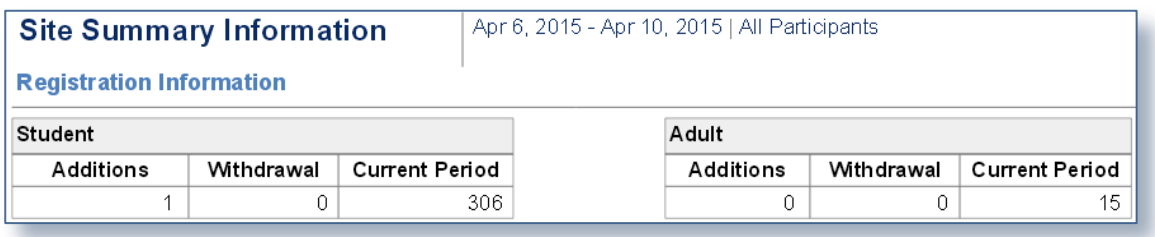

The first section of the report provides the registration information showing the count of students/adults **Added** and **Withdrawn** within the date range specified for the report. The field **Current Period** gives the count of students/adults who were active at least for one day within the date range specified for the report.

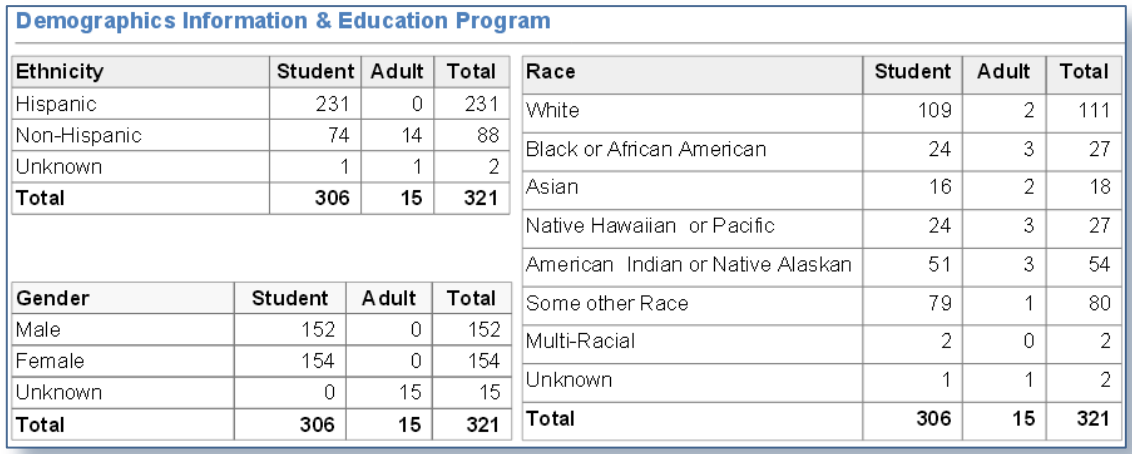

This part of the second section of the report shows the student/Adult count by **Ethnicity**, **Gender** and **Race** for the specified date range.

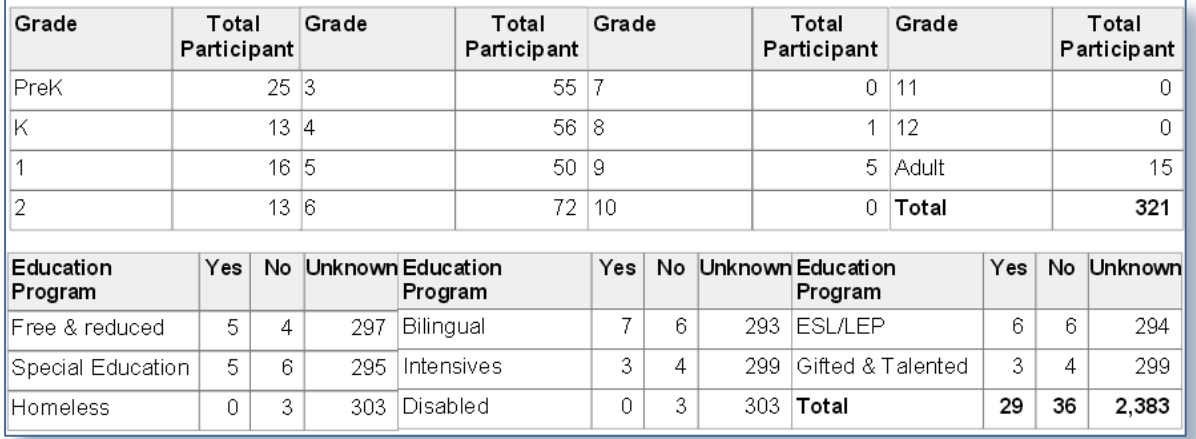

This part of the second section of the report shows the student/Adult count by **Grade level** and **Education Program** for the specified date range.

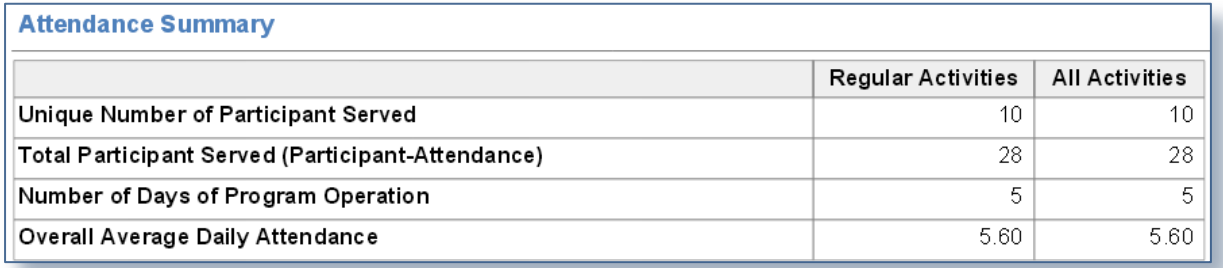

The last section of the report shows,

Unduplicated count of participants who attended the sessions.

- Total number of duplicate participants who have attendance for at least one day.
- Unduplicated number of days on which sessions are scheduled.

All these counts are based on the date range specified for the report and shown for, **Regular Activities** where only the sessions of regular activities are considered and **All Activities** where sessions of both regular and special event activities are considered.

# **How do I get this report?**

This report is present under **Site** of **Reports** menu. In the report Option screen specify the date range, select Participant Type and click on the button that says **Generate Report**.